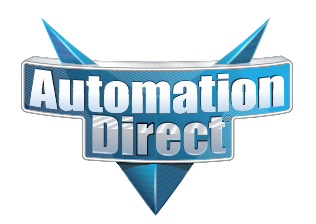

# **Errata Sheet Errata Sheet**

**This Errata Sheet contains corrections or changes made after the publication of this manual.**

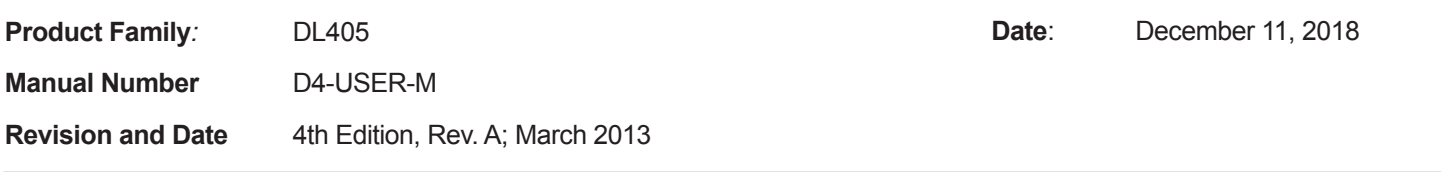

#### **Changes to Chapter 2. Installation, Wiring, and Specifications**

Page 2-4. Safety Guidelines; Class 1, Division 2 Approval

*Delete this section, including the two warnings. The DL405 system is NOT Class 1, Division 2 approved.*

Page 2-44. D4-32TD1-1, 5-15VDC Output

*Add the following NOTE to the specifications table for this module:*

**NOTE:The D4-32TD1-1 module operates on reverse logic. Voltage is present when Output is Off; no voltage is present when output is On.**

#### **Changes to Chapter 4. System Design and Configuration**

Page 4-8. Calculating the Power Budget; Module Power Requirements *Change the "5V Current Required (mA)" values in the table for these analog modules: F4-04AD: Change from 85 mA to 150 mA F4-04ADS: Change from 270 mA to 370 mA*

Page 4-18. Network Connections to MODBUS and *Direct*NET; Configuring the CPU's Comm Ports *Change the NOTE near the bottom of the page to say: NOTE: The recommended cable for RS-232 and RS-422 is AutomationDirect L19772-1 (Belden 8102) or equivalent.*

#### **Changes to Chapter 5. Standard RLL Instructions; Accumulator Logic Instructions**

Page 5-85. Compare with Stack (CMPS)

*The table below has more accurate descriptions for the discrete bit flags than the descriptions in the manual:*

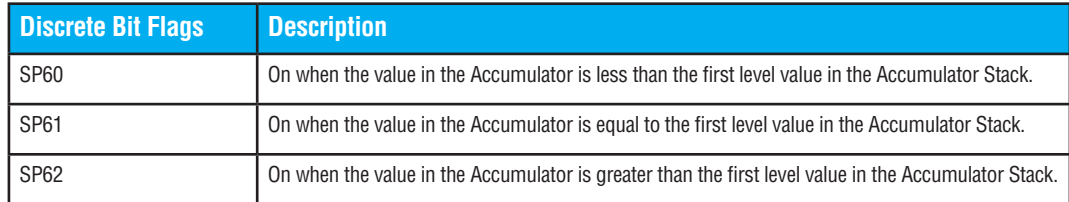

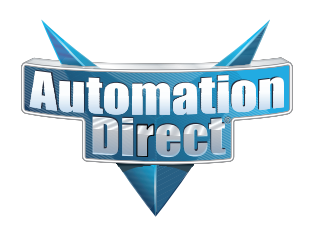

# **Errata Sheet**

### **This Errata Sheet contains corrections or changes made after the publication of this manual.**

#### **Changes to Chapter 8. PID Loop Operation (DL450 only)**

Page 8-36. Monitor Limit Alarms. Add the following note at the end of this page:

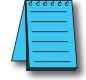

**NOTE: PID deviation alarm only works in Auto mode.**

#### **Changes to Chapter 9. Maintenance and Troubleshooting**

Page 9-26. Add the following to the end of this chapter (right after BREAK Instruction placement):

#### **Reset the PLC to Factory Defaults**

**NOTE:** Resetting to factory defaults will not clear any password stored in the PLC**.**

Resetting a DirectLogic PLC to Factory Defaults is a two-step process. Be sure to have a verified backup of your program using "Save Project to Disk" from the File menu before performing this procedure. Please be aware that the program as well as any settings will be erased and not all settings are stored in the project. In particular you will need to write down any settings for Secondary Communications Ports and manually set the ports up after resetting the PLC to factory defaults.

Step 1 – While connected to the PLC with DirectSoft, go to the PLC menu and select; "Clear PLC Memory". Check the "ALL" box at the bottom of the list and press "OK".

Step 2 – While connected with DirectSoft, go the PLC menu and then to the "Setup" submenu and select "Initialize Scratch Pad". Press "Ok".

**NOTE:** All configurable communications ports will be reset to factory default state. If you are connected via Port 2 or another configurable port, you may be disconnected when this operation is complete.

**NOTE:** Retentive ranges will be reset to the factory settings.

**NOTE:** Manually addressed IO will be reset to factory default settings.

The PLC has now been reset to factory defaults and you can proceed to program the PLC.

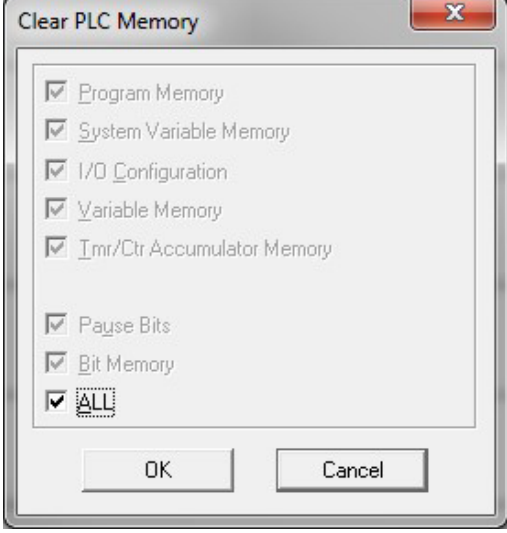

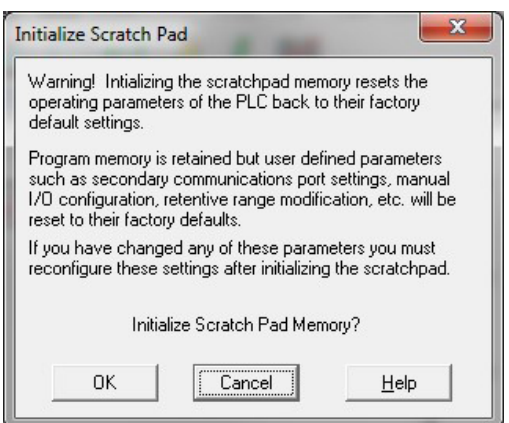

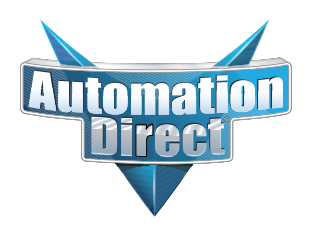

# **Errata Sheet**

#### **This Errata Sheet contains corrections or changes made after the publication of this manual.**

#### **Changes to Appendix I. European Union Directives (CE)**

Page I-4. Special Installation Manual

*Delete this section. Manual D-EU-M is no longer available. Instead, refer to the websites listed below:*

Page I-4: Other Sources of Information

*Replace the text that follows the sentence "It may be possible to obtain this information locally; however, the official source of applicable Directives and related standards is:" with the following updated information:*

Publications Office

2, rue Mercier

2985 Luxembourg

LUXEMBOURG

Quickest contact is via the web at:

http://ec.europa.eu/growth/single-market/european-standards/harmonised-standards

Another source is the British Standards Institution at:

British Standards Institution – Sales Department, Linford Wood:

Milton Keynes, MK14 6LE, United Kingdom.

The quickest contact is via the web at http://www.bsigroup.com

Another source is

The 'Blue Guide' on the implementation of EU product rules 2016

https://ec.europa.eu/commission/index\_en

Page I-10. Items Specific to the DL405

*Ignore the reference to manual D-EU-M in the first paragraph of this section. That manual is no longer available. See the websites listed above.*

# **System Design and Configuration**

In This Chapter. . . .

- DL405 System Design Strategies
- Module Placement and Configuration
- Calculating the Power Budget
- Local I/O Expansion
- Remote I/O Expansion
- Network Connections to MODBUS<sup>®</sup> and *DirectNET*

14

- Network Slave Operation
- Network Master Operation

# **DL405 System Design Strategies**

#### **I/O System Configurations**

The DL405 PLCs offer the following ways to add networking to the system:

- **Local I/O** consists of I/O modules located in the same base as the CPU.
- **Expansion I/O** consists of I/O modules in expansion bases located close to the the local base. Expansion cables connect them to the local CPU base's serial bus in daisy-chain fashion.
- Remote I/O consists of I/O modules located in bases which are serially connected to the local CPU base through a Remote Master module, or may connect directly to port 3 on a DL450 CPU.

A DL405 system can be developed using many different arrangements of these configurations. All I/O configurations use the standard complement of DL405 I/O modules and bases. Below is a brief description of each of these configurations. Examples of each configuration are discussed in detail later in this chapter.

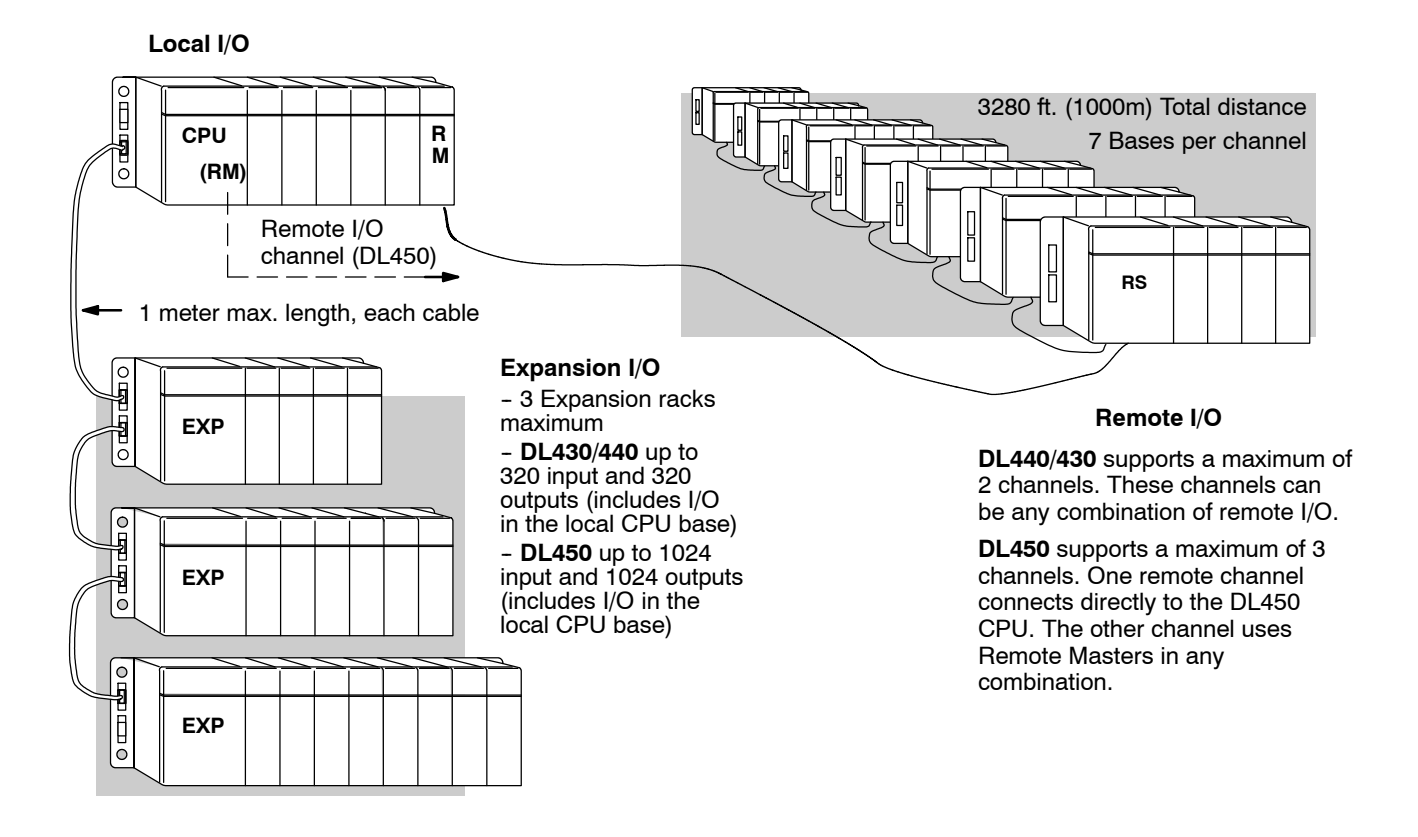

#### **Networking Configurations**

The DL405 PLCs offer the following four ways to add I/O modules to the system:

- Data Communications Module connects a DL405 system to devices using the *Direct*NET protocol, or connects as a slave to a MODBUS network.
- **DL450 Communications Ports** the DL450 CPU has two extra (total of four) built-in comm ports. It allow two network connections directly from the CPU. See Chapter 3, CPU Specifications and Operation, for individual port specifications, and the sections at the end of this chapter for network connections.
- **MODBUS Master Module** You can use MODBUS master modules in any slot of a DL405 system for connecting it as a master to a MODBUS network, using the RTU protocol.
- **MODBUS Slave Module** You can use MODBUS slave modules in any slot of a DL405 system for connecting it as a slave to a MODBUS network, using the RTU protocol.
- TIWAY<sup>®</sup> Network Interface Module Interface to Texas Instruments and Siemens TIWAY networks by using this module as a slave.
- **Shared Data Network Module** The Shared Data Network Module lets you make peer-to-peer connections between DL405 PLC systems.

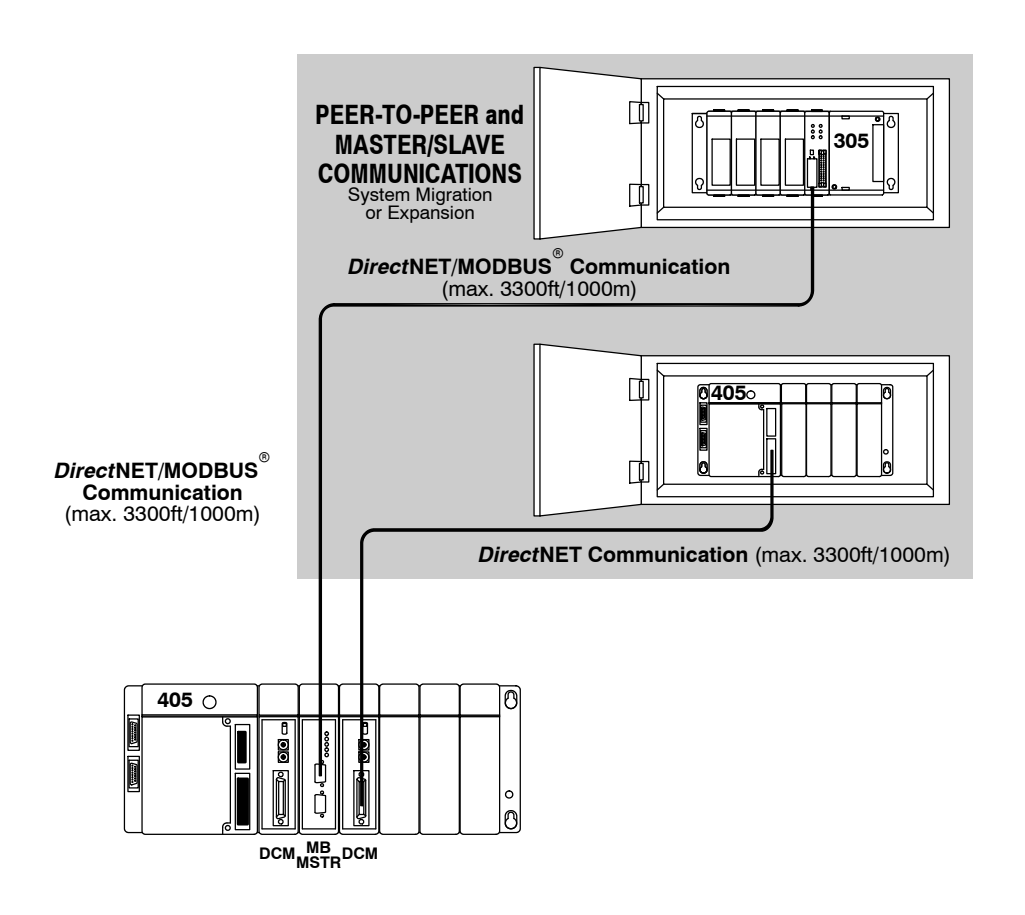

# **Module Placement and Configuration**

#### **Valid Module/Unit Locations**

**4--4**

The most commonly used I/O modules for the DL405 system (AC, DC, AC/DC, Relay and Analog) can be used in any base in your system. The table below lists by category the valid locations for all modules/units in a DL405 system. Remember that the power budget can limit the number of modules in a base (discussed later).

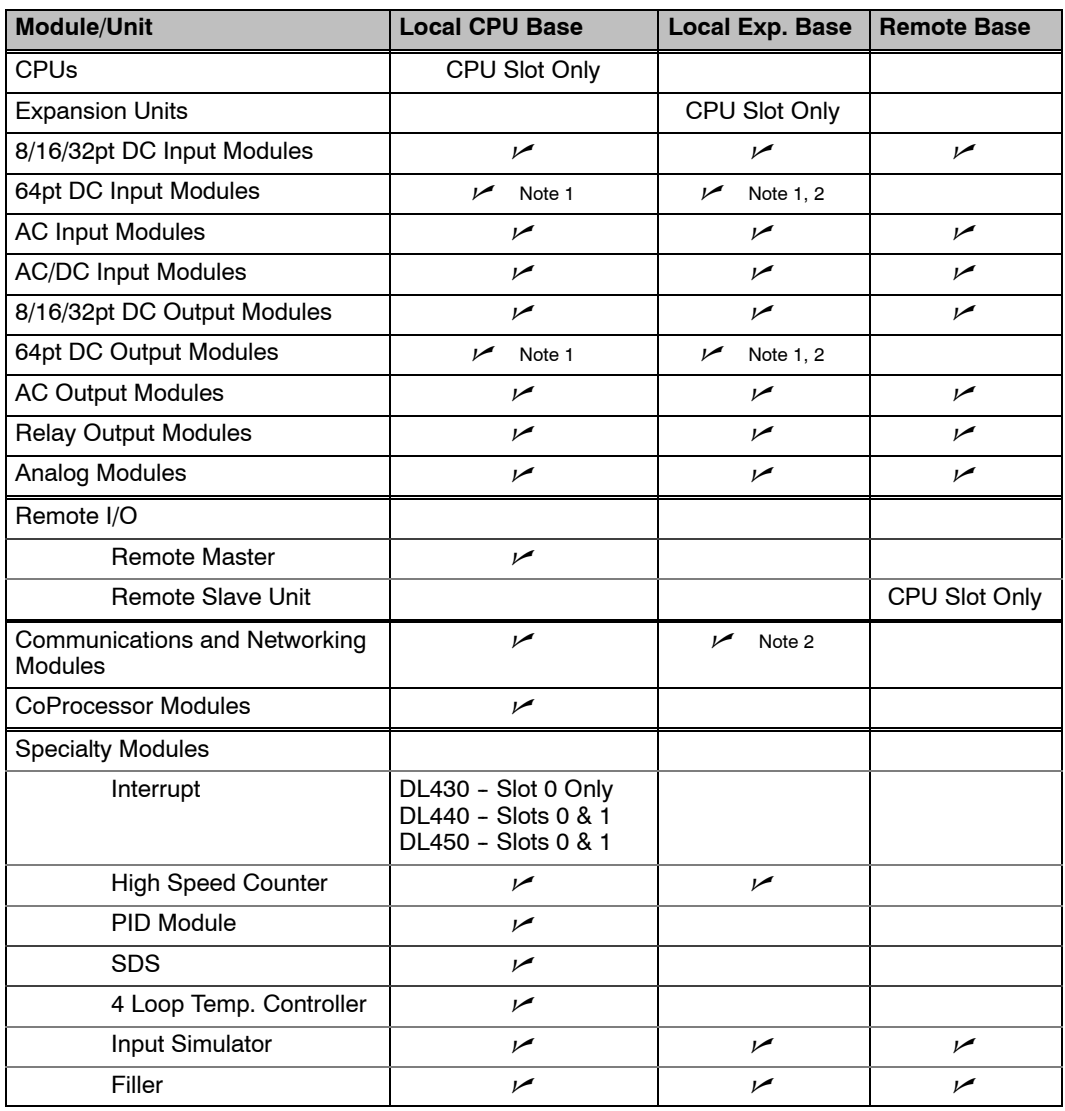

Note 1: When using 64 pt modules, you cannot use any specialty modules in slots 5, 6, and 7 in the same base.

Note 2: Specialty modules are allowed in expansion bases only if you are using the DL450 CPU and all bases in the system are the D4-xxB-1 type bases.

There are two methods of I/O configuration for the DL405 CPUs: **I/O Configuration**

**Methods**

- Auto configuration the CPU automatically configures the I/O. It assigns the lowest I/O numbers to the module in slot 0 (the slot next to the CPU), the next set of I/O numbers to the next module in the base, etc. The numbers are assigned only to modules actually in the base, not to empty slots in the base. This is the default mode of the CPU.
- **Manual configuration** (DL440/DL450 only) allows you assign I/O numbers. Numbers can be assigned to empty slots or in any order as long as the numbers are assigned in groups of 16 or 32.

**Automatic Configuration** The DL405 CPUs automatically detect any installed I/O modules (including specialty modules)at powerup, and establish the correct I/O configuration and addresses. For most applications, you will never have to change the configuration.

I/O addresses use octal numbering, starting at X0 and Y0 in the slot next to the CPU. The addresses are assigned in groups of 8, 16, 32, or 64 depending on the number of points for the I/O module. The discrete input and output modules can be mixed in any order, but there may be restrictions placed on some specialty modules. The following diagram shows the I/O numbering convention for an example system.

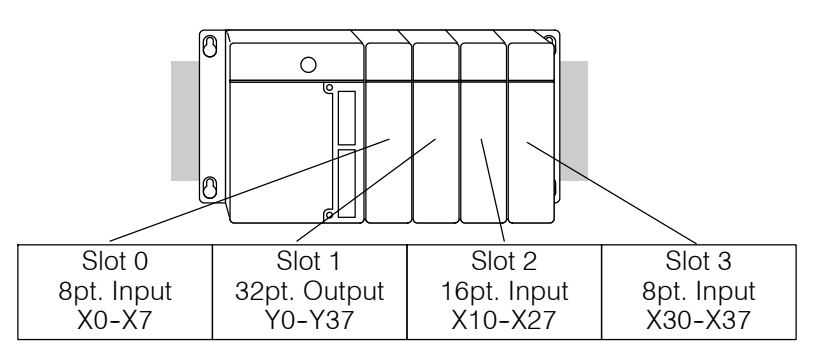

Both the Handheld Programmer and *Direct*SOFT provide AUX functions that allow you to automatically configure the I/O. For example, with the Handheld Programmer AUX 46 executes an automatic configuration, which allows the CPU to examine the installed modules and determine the I/O configuration and addressing. With *Direct*SOFT, the PLC Configure I/O menu option would be used.

#### **Manual Configuration**  $\times$   $\sim$   $\sim$

**430 440 450**

It may never become necessary, but DL440 and DL450 CPUs allow manual I/O address assignment for any I/O slot(s) in local or expansion bases. You can manually modify an auto configuration to match arbitrary I/O numbering. For example, two adjacent input modules can have starting addresses at X10 and X200.

In automatic configuration, the addresses are assigned on 8-point boundaries. Manual configuration, however, assumes that all modules are at least 16 points, so you can only assign addresses that are a multiple of 20 (octal). For example, X30 and Y50 are not valid addresses. You can still use 8 point modules, but 16 addresses will be assigned and the upper eight addresses will be unused.

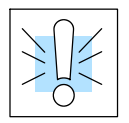

**WARNING: If you manually configure an I/O slot, the I/O addressing for the other modules may change. This is because the DL405 CPUs do not allow you to assign duplicate I/O addresses. You must always correct any I/O configuration errors before you place the CPU in RUN mode. Uncorrected errors can cause unpredictable machine operation that can result in a risk of personal injury or damage to equipment.**

**Removing a Manual Configuration** After a manual configuration, the system will automatically retain the new I/O addresses through a power cycle. You can remove (overwrite) any manual configuration changes by simply performing an automatic configuration.

The following diagram shows how I/O addresses change after manually configuring a slot.

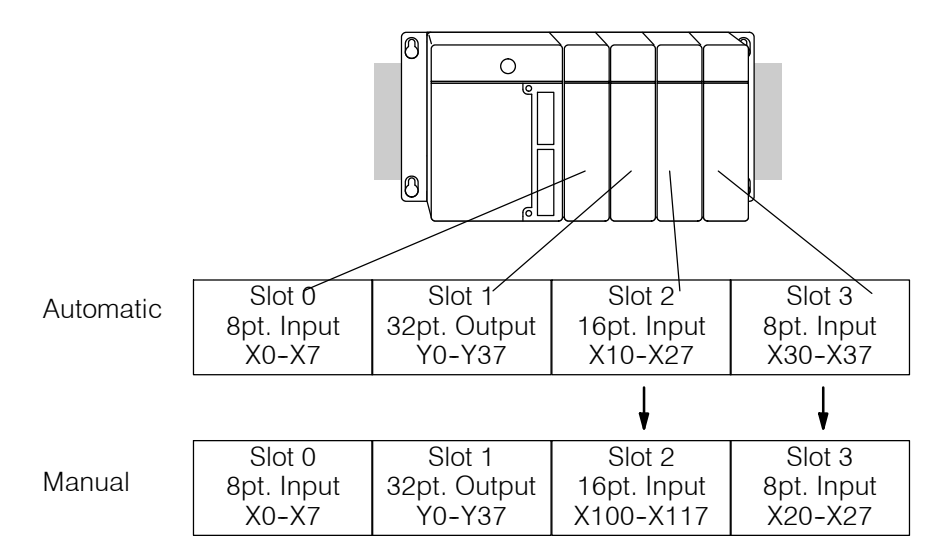

Power-On I/O **Configuration Check**

The DL405 CPUs can also be set to automatically check the I/O configuration on power-up. By selecting this feature you can detect any changes that may have occurred while the power was disconnected. For example, if someone places an output module in a slot that previously held an input module, the configuration check will detect the change and print a message on the Handheld Programmer or *Direct*SOFT screen (use AUX 44 on the HPP to enable the configuration check).

If the system detects a change in the I/O configuration at power-up, an error code E252 NEW I/O CONFIGURATION will be generated. You can use AUX 42 to determine the exact base and slot location where the change occurred.

**WARNING: You should always correct any I/O configuration errors before you place the CPU into RUN mode. Uncorrected errors can cause unpredictable machine operation that can result in a risk of personal injury or damage to equipment.**

When a configuration error is generated, you may actually want to use the new I/O configuration. For example, you may have intentionally changed an I/O module to use with a program change. You can use AUX 45 to select the new configuration, or, keep the existing configuration stored in memory.

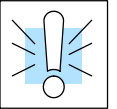

**WARNING: Verify the I/O configuration being selected will work properly with the CPU program. Always correct any I/O configuration errors before placing the CPU in RUN mode. Uncorrected errors can cause unpredictable machine operation that can result in a risk of personal injury or damage to equipment.**

# **Calculating the Power Budget**

#### **Managing your Power Resource**

As you have seen, the I/O configuration depends on your choice of I/O modules, bases, and I/O location. When determining the types and quantity of I/O modules you will be using in the DL405 system it is important to remember there is a limited amount of power available from the power supply to the system. We have provided a chart to help you easily see the amount of power you will have with your CPU, Expansion Unit or Remote Slave selection. The following chart will help you calculate the amount of power you need with your I/O selections. At the end of this section you will also find an example of power budgeting and a worksheet for your own calculations.

If the I/O you chose exceeds the maximum power available from the power supply you can resolve the problem by shifting some of the modules to an expansion base which contains another power supply.

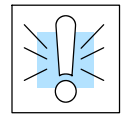

**WARNING: It is** *extremely* **important to calculate the power budget correctly. If you exceed the power budget, the system may operate in an unpredictable manner which may result in a risk of personal injury or equipment damage.**

#### **CPU Power Specifications**

The following chart shows the amount of current **available** for the two voltages supplied on the DL405 CPU, Expansion unit or Remote Slave unit. Use these currents when calculating the power budget for you system. The Auxiliary 24V Power Source mentioned in the table is a connection at the base terminal strip allowing you to connect to devices or DL405 modules that require 24VDC.

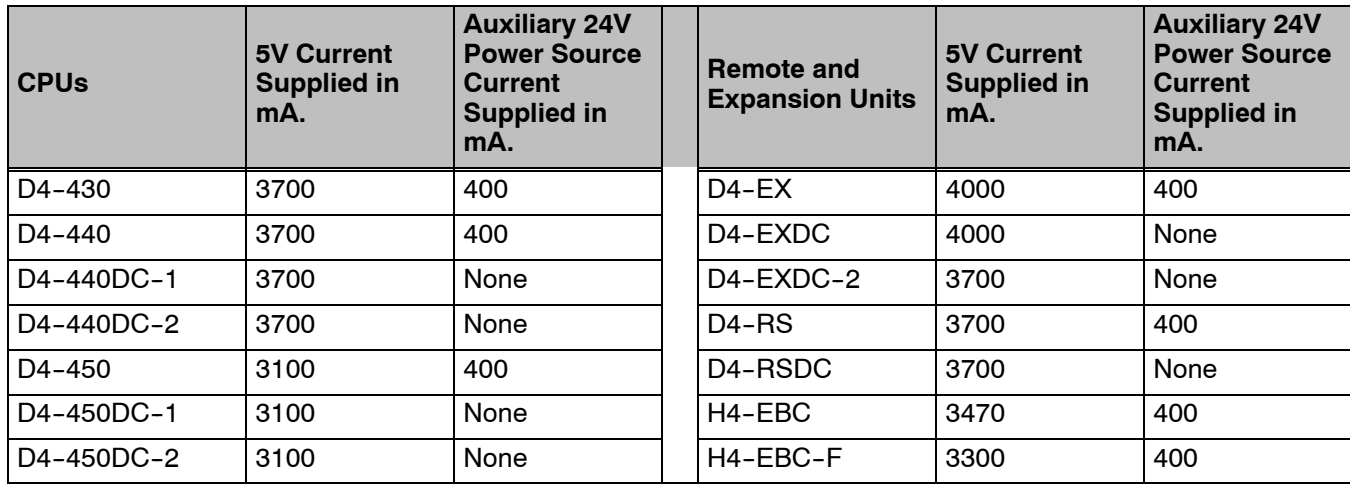

#### **Module Power Requirements**

The chart on the next page shows the amount of maximum current**required** for each of the DL405 modules. Use these currents when calculating the power budget for your system. If external 24VDC is required, the external 24V from the CPU power supply may be used as long as the power budget is not exceeded.

# **4--8**

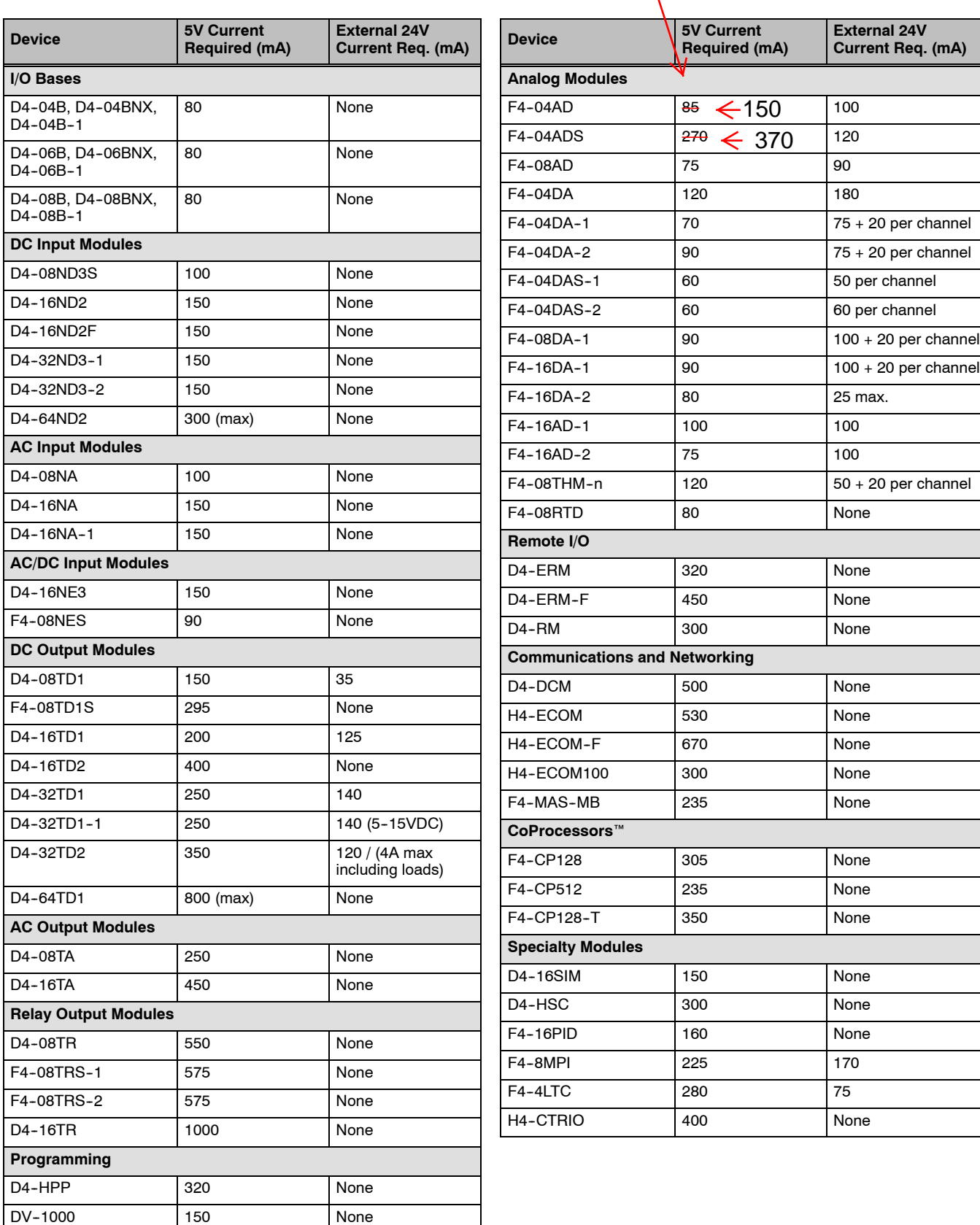

**Power Budget Calculation Example**

The following example shows how to calculate the power budget for the DL405 system.

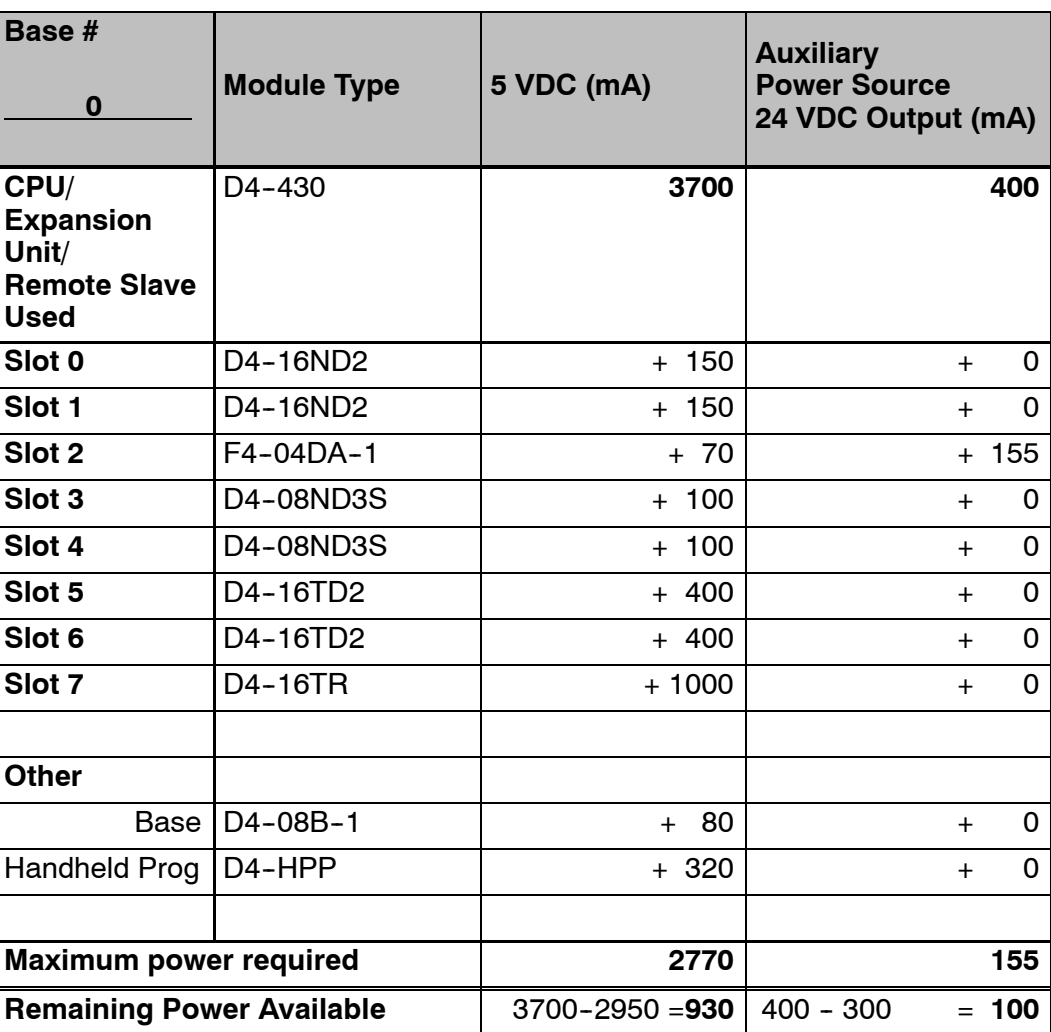

- 1. Using the tables at the beginning of the Power Budgeting section of this chapter fill in the information for the CPU/Expansion Unit/Remote Slave, I/O modules, and any other devices that will use system power including devices that use the 24 VDC output. Pay special attention to the current supplied by either the CPU, Expansion Unit, and Remote Slave since they do differ. Devices which fall into the "**Other**" category are devices such as the Base and the Handheld programmer which also have power requirements but do not directly plug into the base.
- 2. Add the current columns starting with Slot 0 and put the total in the row labeled "**Maximum power required**"**.**
- 3. Subtract the row labeled "**Maximum power required**" from the row labeled "**CPU/Expansion Unit/Remote Slave Used**". Place the difference in the row labeled **"Remaining Power Available**".
- 4. If **"Maximum Power Required"** is greater than "**CPU/Expansion Unit/Remote Slave Used**" in any of the three columns, the power budget will be exceeded. It will be unsafe to used this configuration and you will need to restructure your I/O configuration.

#### **Power Budget Calculation Worksheet**

You may copy and use the following blank chart for your power budget calculations.

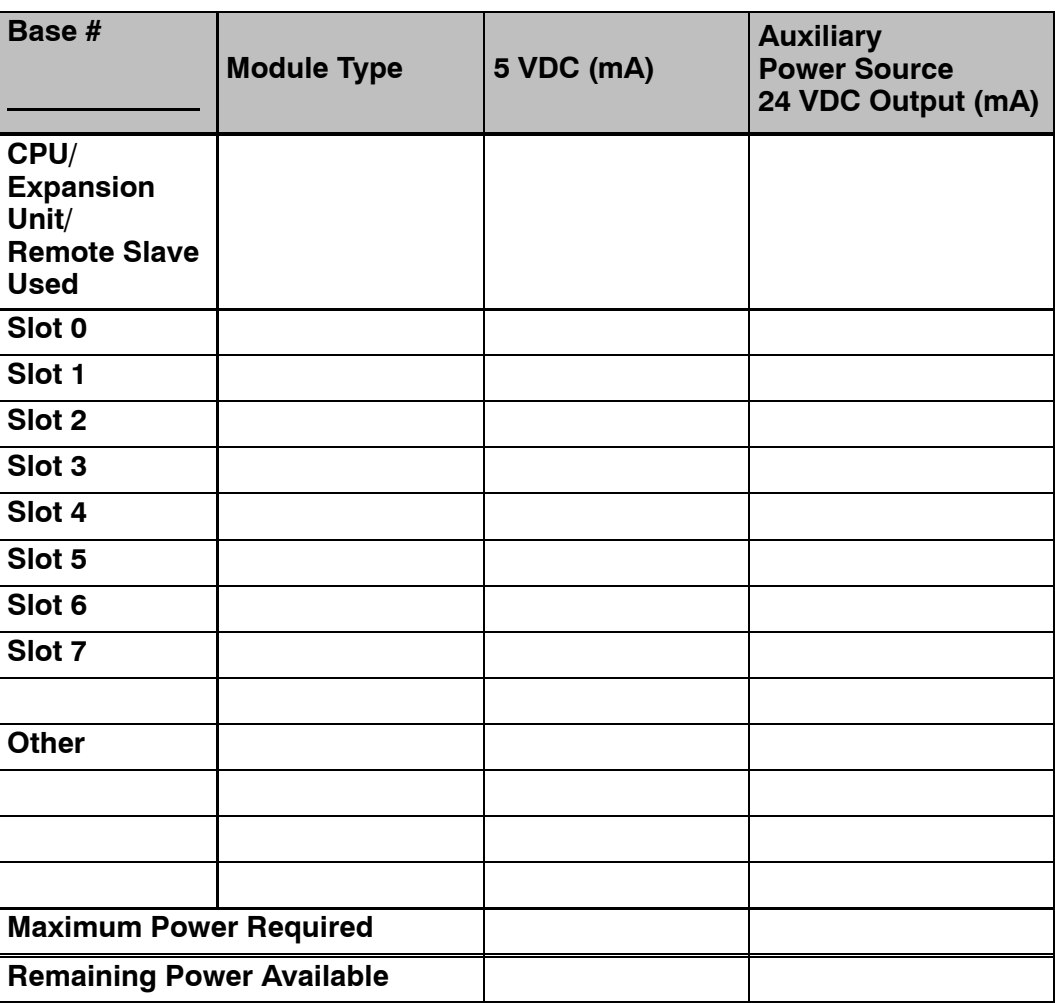

- 1. Using the tables at the beginning of the Power Budgeting section of this chapter fill in the information for the CPU/Expansion Unit/Remote Slave, I/O modules, and any other devices that will use system power including devices that use the 24 VDC output. Pay special attention to the current supplied by either the CPU, Expansion Unit, and Remote Slave since they do differ. Devices which fall into the "**Other**" category are devices such as the Base and the Handheld programmer which also have power requirements but do not directly plug into the base.
- 2. Add the current columns starting with Slot 0 and put the total in the row labeled "**Maximum power required**"**.**
- 3. Subtract the row labeled "**Maximum power required**" from the row labeled "**CPU/Expansion Unit/Remote Slave Used**". Place the difference in the row labeled **"Remaining Power Available**".
- 4. If **"Maximum Power Required"** is greater than "**CPU/Expansion Unit/Remote Slave Used**" in any of the three columns, the power budget will be exceeded. It will be unsafe to used this configuration and you will need to restructure your I/O configuration.

# **Local I/O Expansion**

 $\sqrt{}$ **430 440 450**  $\boldsymbol{J}$  $\boldsymbol{J}$  The following I/O base configurations will assist you in understanding the options available in the DL405 series. Local and expanded bases are the most common and cost effective way of installing I/O. With local and expanded I/O the CPU can automatically configure the I/O for you. Use Remote I/O when it is necessary to locate I/O at distances away from the CPU. Remote I/O will require additional ladder programming to operate.

The local base is the base in which the CPU resides. Local I/O modules reside in the same base as the CPU. For example, placing 32 point modules in all eight slots in an 8-slot base will use 256 I/O points . The status of each I/O point is updated each I/O scan of the CPU. **Local Base and I/O**

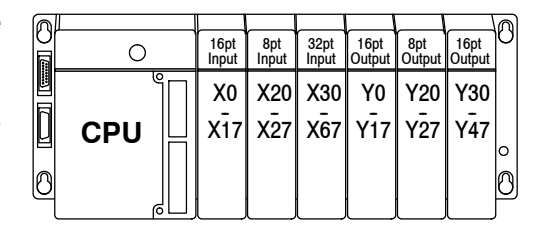

Use local expansion when you need more I/O points or a greater power budget than the local base provides. The expansion bases require a Local Expansion Unit (in the place of a CPU), and a cable (either D4-EXCBL-1 or D4-EXCBL-2) to connect to the local CPU base. The CPU base is always the first base in the expansion chain. The following figure shows one CPU base, two expansion bases and examples of I/O numbering. **Local Expansion Base and I/O**

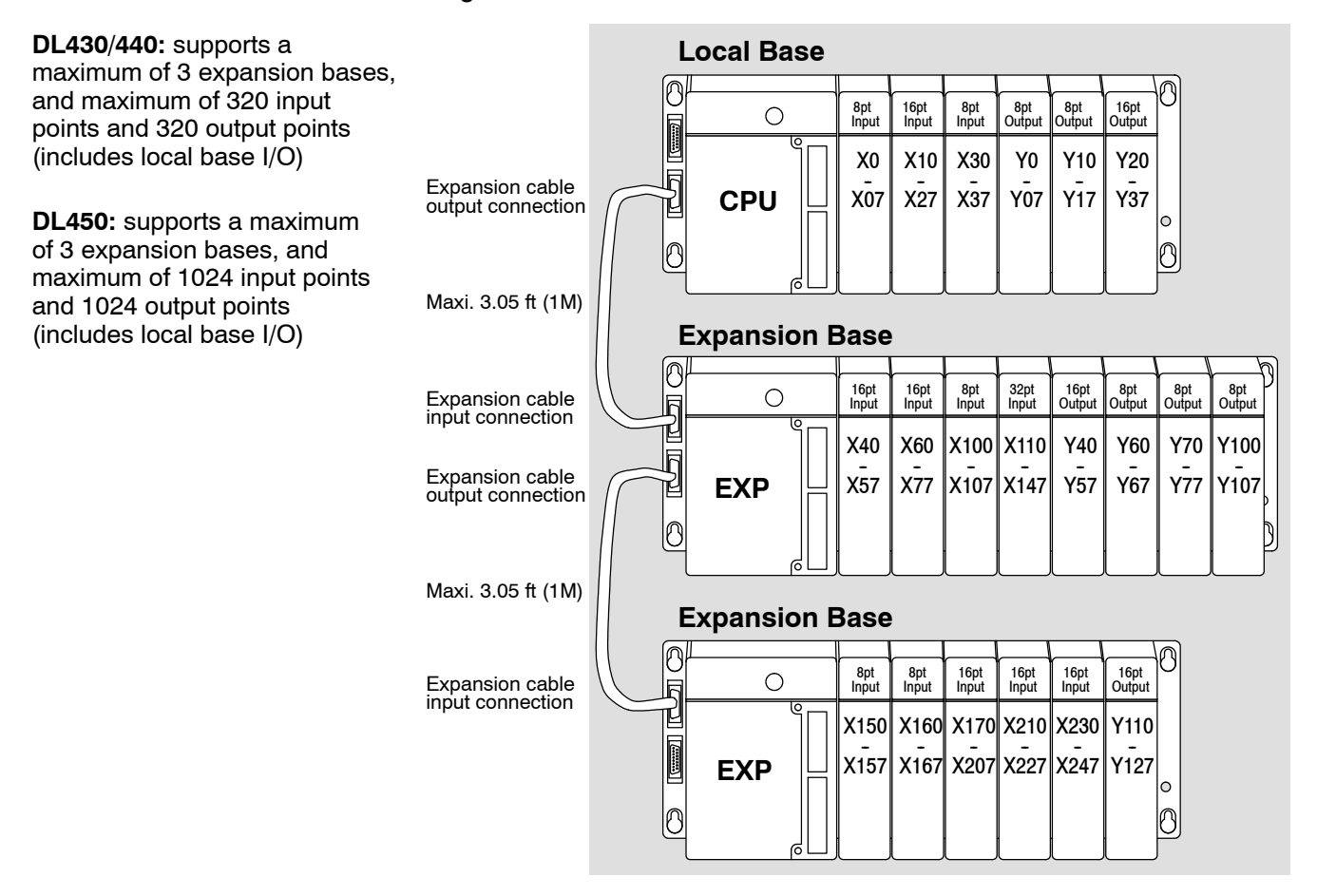

System System Design<br>and Configuration

# **Remote I/O Expansion**

**How to Add Remote I/O Channels**  $\sqrt{2}$ **430 440 450**

Remote I/O is useful for a system that has a sufficient number of sensors and other field devices located a relative long distance away (up to 1000 meters, or 3050 feet) from the more central location of the CPU. The methods of adding remote I/O are:

- DL430 / DL440 CPUs: Remote I/O requires a remote master module (D4-RM) to be installed in the local CPU base. The CPU updates the remote master, then the remote master handles all communication to and from the remote I/O base by communicating to the remote slave module (D4-RS) installed in each remote base.
- **DL450 CPU:** The CPU's comm port 3 features a built-in Remote I/O channel. You may also use one or two D4-RM remote masters in the local base as described above (can use either or both methods).

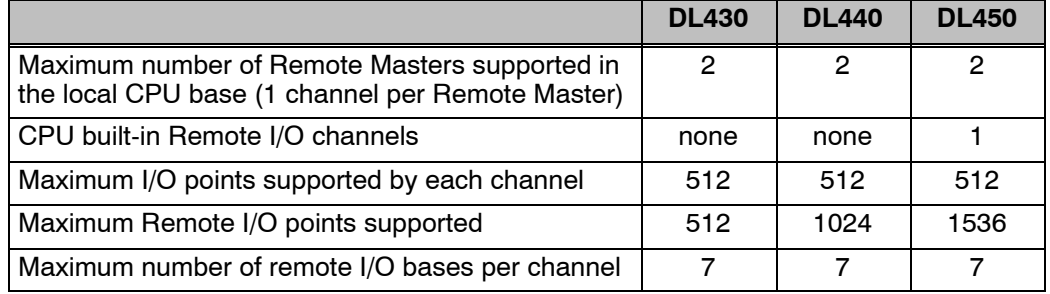

The use of Remote I/O does not limit the use of local expansion I/O discussed in the previous section. In fact, Remote I/O point numbering is assignable. Depending on the CPU scan time, remote I/O updates may be slower than local and expansion I/O, due to the serial communications involved.

Remote I/O points map into different CPU memory locations than local/local expansion I/O. So, the addition of remote I/O does not reduce the number of local I/O points. Refer to the DL405 Remote I/O manual for details on remote I/O configuration and numbering.

The following figure shows 1 CPU base, and one remote I/O channel with seven remote bases. If the CPU is a DL450, adding the first remote I/O channel does not require installing a remote master module (we use the CPU's built-in remote I/O channel on port 3).

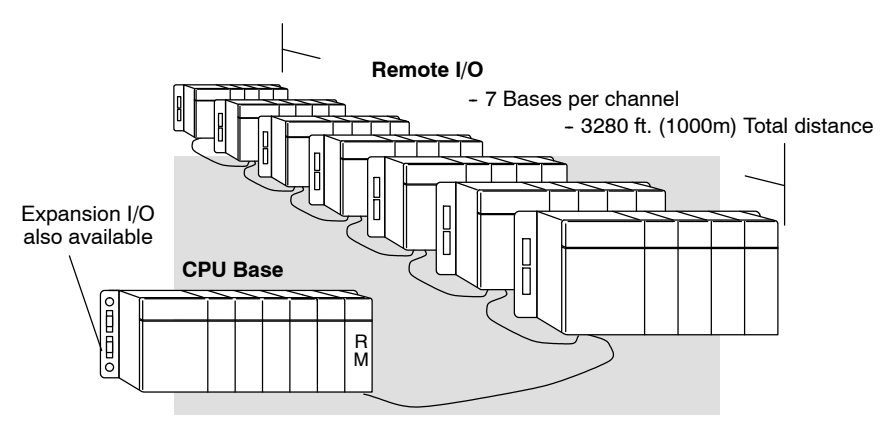

#### **Configuring the CPU's Remote I/O Channel**

 $\times|\times|$   $\checkmark$ **430 440 450**

This section describes how to configure the DL450's built-in remote I/O channel. Additional information is in the Remote I/O manual, D4-REMIO-M, which you will need in configuring the Remote slave units on the network. You can use the D4-REMIO-M manual exclusively when using regular Remote Masters and Remote Slaves for remote I/O in any DL405 system.

The DL450 CPU's built-in remote I/O channel has the same capability as a Remote Master module, the D4-RM. Specifically, it can communicate with up to seven remote bases containing a maximum of 512 I/O points, at a maximum distance of 1000 meters. If required, you can still use Remote Master modules in the local CPU base (512 I/O points on each channel), for a total of three channels providing 1536 total remote I/O points. First, we'll need to set up the Remote I/O communications.

You may recall from the CPU specifications in Chapter 3 that the DL450's Port 3 is capable of several protocols. To configure the port using the Handheld Programmer, use AUX 56 and follow the prompts, making the same choices as indicated below on this page. To configure the port in *Direct*SOFT, choose the PLC menu, then **Setup > Setup Secondary Comm Port**.

- **Port:** From the port number list box at the top, choose "Port 3".
- **Protocol:** Click the box to the left of "Remote I/O" to select it (called "M--NET" on the HPP). The dialog shown below will appear.

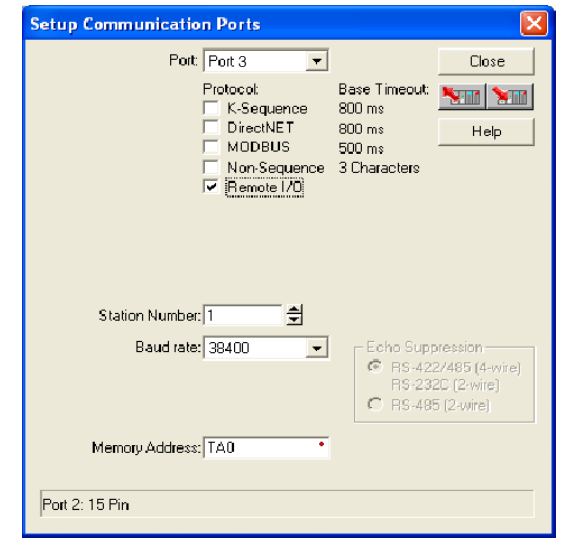

- Station Number: Choose "0" as the station number, which makes the DL450 the master. Station numbers 1-7 are reserved for remote slaves.
- S **Baud Rate:** The baud rates 19200 and 38400 baud are available. Choose 38400 initially as the remote I/O baud rate, and revert to 19200 baud if you experience data errors or noise problems on the link. Important: You must configure the baud rate on the Remote Slaves (via DIP switches) to match the baud rate selection for the CPU's Port 3.
- **Memory Address:** Choose a V-memory address to use as the starting location of a Remote I/O configuration table (V37700 is the default). This table is separate and independent from the table for any Remote Master(s) in the system.

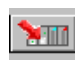

Then click the button indicated to send the Port 3 configuration to the CPU, and click Close.

The next step is to make the connections between all devices on the Remote I/O link.

The location of the Port 3 on the DL450 is on the 25-pin connector , as pictured to the right. Remember that ports 1 and 3 are "logical" ports that share the 25-pin connector. Port 3 is an RS-422 nonisolated port. The pin assignments are:

- Pin 7 Signal GND
- $Pin 12$   $TXD_+$
- Pin 13 TXD-
- $Pin 24$   $RXD+$
- $Pin 25$  RXD-

Now we are ready to discuss wiring the DL450 to the remote slaves on the remote base(s). The remote I/O link is a 3-wire, half-duplex type. Since Port 3 of the DL450 CPU is a 5-wire full duplex--capable port, we must jumper its transmit and receive lines together as shown below (converts it to 3-wire, half-duplex).

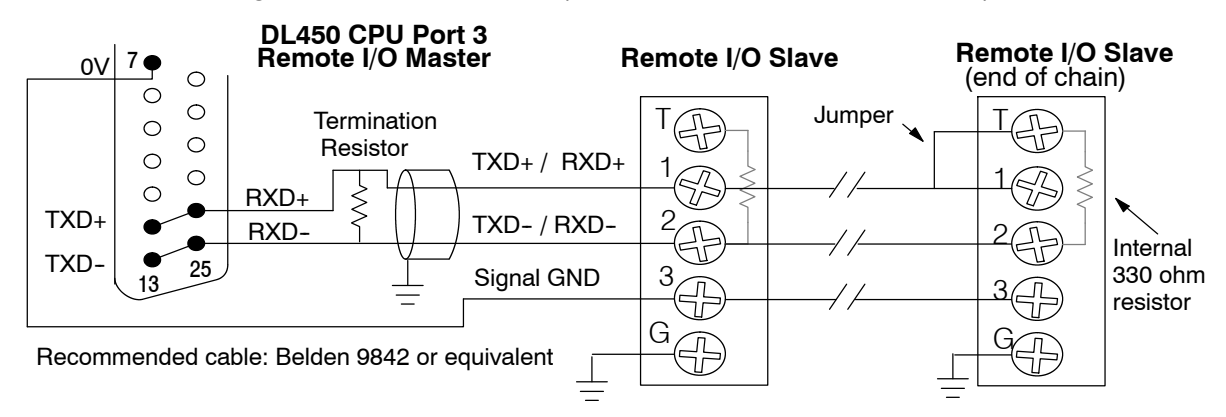

The twisted/shielded pair connects to the DL450 Port 3 as shown. Be sure to connect the cable shield wire to the signal ground connection. A termination resistor must be added externally to the CPU, as close as possible to the connector pins. Its purpose is to minimize electrical reflections that occur over long cables. Be sure to add the jumper at the last slave to connect the required internal termination resistor.

Ideally, the two termination resistors at the cables opposite ends and the cable's rated impedance should match. For cable impedances greater than 330 ohms, add a series resistor at the last slave as shown to the right. If less than 330 ohms, just parallel a matching resistance across the slave's pins 1 and 2 instead. For example, to match the termination resistance to Belden 9842, use a 120 ohm resistor across terminals 1 and 2.

Remember to size the termination resistor at Port 3 to match. *The resistance values should be between 100 and 500 ohms.*

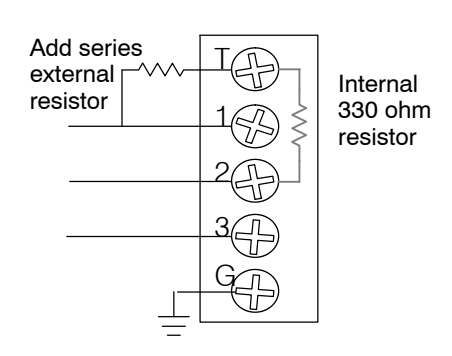

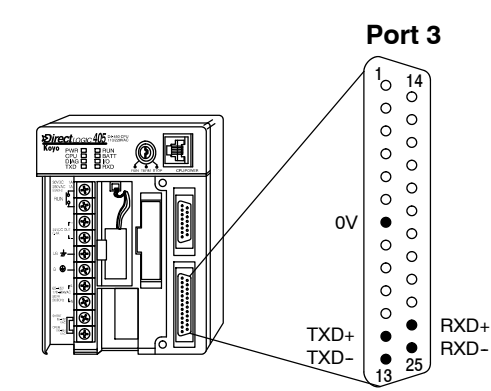

After configuring the DL450 CPU's Port 3 and wiring it to the remote slave(s), use the following checklist to complete the configuration of the remote slaves. Full instructions for these steps are in the Remote I/O manual. **Configure Remote I/O Slaves**

- Set the baud rate DIP switches to match CPU's Port 3 setting.
- Select a station address for each slave, from 1 to 7. Each device on the remote link *must* have a unique station address. There can be only one master (address 0) on the remote link.

If you're familiar with configuring remote bases, then you'll recall the fixed table location in V-memory (V7404-V7477) to configure up to two remote I/O channels. However, we use a separate table for configuring the DL450 CPU's built-in remote I/O channel. You will still need the table at V7404 to configure any Remote Master modules.

#### The beginning of the configuration table for the built-in remote I/O channel is the memory address we selected in the Port 3 setup. **Configuring the Remote I/O Table**

The table consists of blocks of four words which correspond to each slave in the system, as shown to the right. The first four table locations are reserved.

The CPU reads data from the table just after powerup, interpreting the four data words in each block with these meanings:

- 1. Starting address of slave's input data
- 2. Number of slave's input points
- 3. Starting address of outputs in slave
- 4. Number of slave's output points

The table is 32 words long. If your system has fewer than seven remote slave bases, then the remainder of the table must be filled with zeros. For example, a 3-slave system will have a remote configuration table containing 4 reserved words,12 words of data and 16 words of "0000".

A portion of the ladder program must configure this table (just once) at powerup. Use the LDA instruction as shown to the right, to load an address to place in the table. Use the regular LD constant to load the number of the slave's input or output points.

The D4-REMIO-M manual contains thorough examples for configuring the table at V7404, which you can adapt for this table as well. The following page give a shorter program example for one slave.

Memory Addr. Pointer **37700** Remote I/O data **Reserved V37700** xxxx V37701 xxxx V37702 | xxxx V37703 xxxx **Slave 1** V37704 xxxx (or last V37705 xxxx slave) V37706 xxxx V37707 xxxx  $\bullet$  $\bullet$ V37734 0000 **Slave 7**  $V37735 | 0000$ (or last slave)  $V37736 | 0000$ V37737 0000 *Direct*SOFT

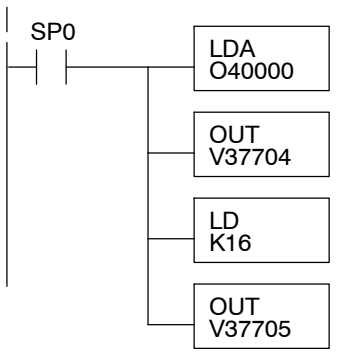

**4--15**

Consider the simple system featuring Remote I/O shown below. The DL450's built-in Remote I/O channel connects to one slave base, which we will assign a station address=1. The baud rates on the master and slave will be 38400 kB.

We can map the remote I/O points as any type of I/O point, simply by choosing the appropriate range of V-memory. Remember that on the DL450, you have both GX and GY data types available. Since we have plenty of standard I/O addresses available (X and Y), we will have the remote I/O points start at the next X and Y addresses after the main base points (X60 and Y40, respectively).

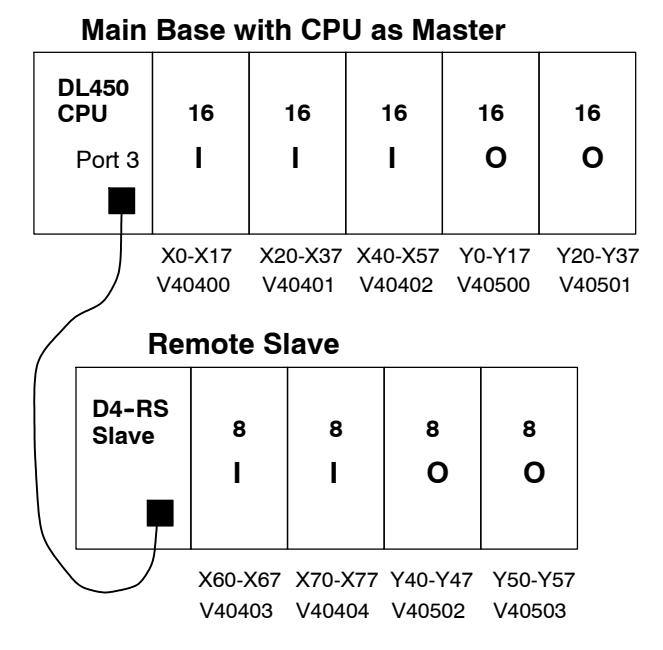

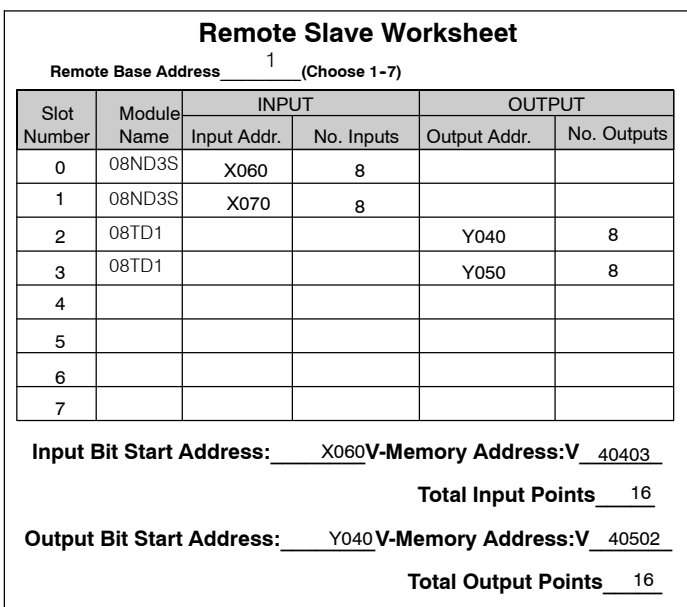

**Remote I/O Setup Program** Using the Remote Slave Worksheet shown above can help organize our system data in preparation for writing our ladder program (a blank full-page copy of this worksheet is in Appendix A of the D4-REMIO-M manual for your use and duplication). The four key parameters we need to place in our Remote I/O configuration table is in the lower right corner of the worksheet. You can determine the address values by using the memory map given at the end of Chapter 3, CPU Specifications and Operation.

The program segment required to transfer our worksheet results to the Remote I/O configuration table is shown to the right. Remember to use the LDA or LD instructions appropriately.

The next page covers the remainder of the required program to get this remote I/O link up and running.

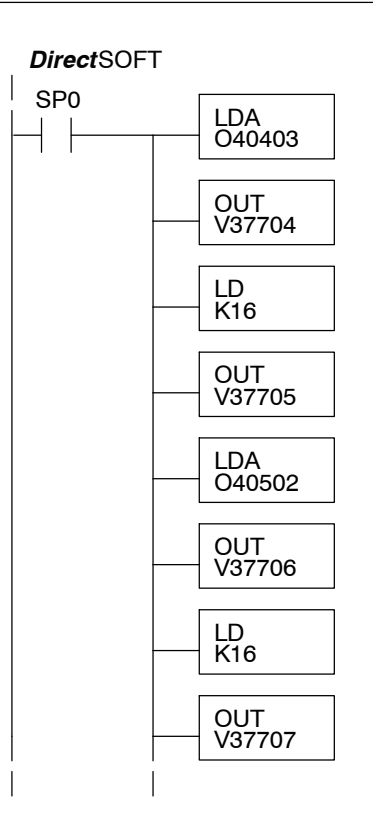

When configuring a Remote I/O channel for fewer than 7 slaves, we must fill the remainder of the table with zeros. This is necessary because the CPU will try to interpret any non-zero number as slave information.

We continue our setup program from the previous page by adding a segment which fills the remainder of the table with zeros. The easiest way is the use the fill command as shown. The example to the right fills zeros for slave numbers 2-7, which do not exist in our example system (6 bases  $x$  4 = 24 locations, = 18 hex).

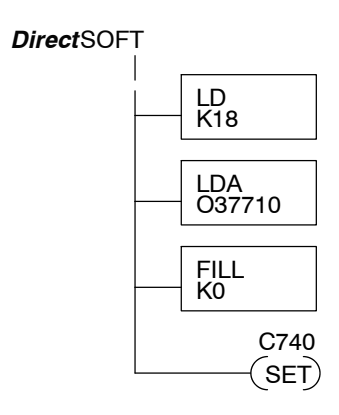

On the last rung in the example program above, we set a special relay contact C740. This particular contact indicates to the CPU that the ladder program has just finished specifying a remote I/O system. At that moment the CPU begins remote I/O communications. Be sure to include this contact after any Remote I/O setup program.

**Remote I/O Test Program** Now we can verify the remote I/O link and setup program operation. A simple quick check can be done with just one rung of ladder, shown to the right. It connects the first input of the remote base with the first output. After placing the PLC in RUN mode, we can go to the remote base and activate its first input. Then its first output should turn on.

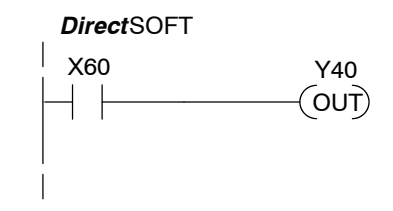

# **Network Connections to MODBUS**R **and** *Direct***NET**

**Configuring the CPU's Comm Ports** ◢ **430 440 450**  $\checkmark$   $\checkmark$ 

This section describes how to configure the CPU's built-in networking ports. for either MODBUS or *Direct*NET. This will allow you to connect the DL405 PLC system directly to MODBUS networks using the RTU protocol, or to other devices on a *Direct*NET network. MODBUS hosts system on the network must be capable of issuing the MODBUS commands to read or write the appropriate data. For details on the MODBUS protocol, please refer to the Gould MODBUS Protocol reference Guide (P1-MBUS-300 Rev. B). In the event a more recent version is available, check with your MODBUS supplier before ordering the documentation. For more details on *Direct*NET, order our *Direct*NET manual, part number DA--DNET--M.

**NOTE:** For information about the MODBUS protocol see the Group Schneider website at: www.schneiderautomation.com. At the main menu, select Support/Services, Modbus Technical Manuals, PI--MBUS--300 Modbus Protocol Reference Guide or search for PIMBUS300. For more information about *Direct*NET protocol, order our *Direct*NET user manual, part number DA--DNET--M, or download it free from our website: www.automationdirect.com. Select **Manuals/Docs > Online User Manuals > Misc. > DA--DNET--M**.

The DL430 and DL440 can be DirectNET slaves on port 1. Both the DL450's Port 1 and Port 3 can operate as master or slave for both MODBUS and *Direct*NET. Port 1 has RS-232 and RS-422 signal levels available on separate pins, and Port 3 (DL450) uses RS--422 signal levels.

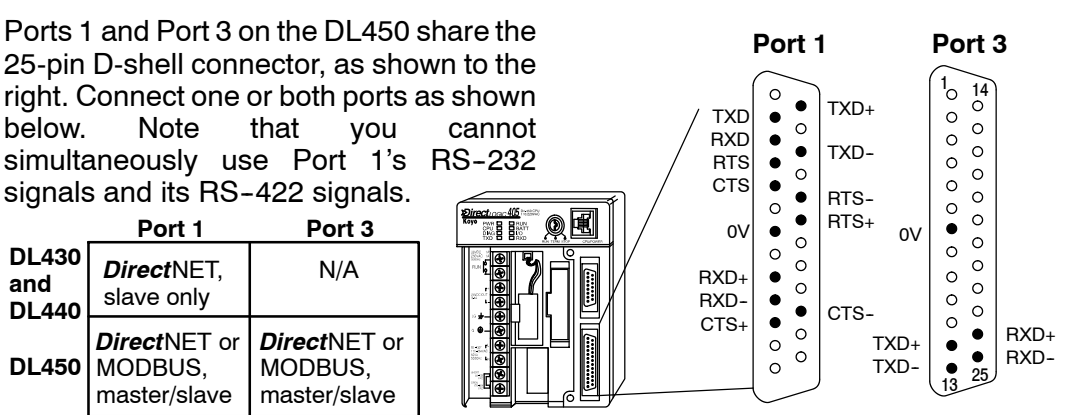

System Design<br>and Configuration

**NOTE:** The recommended cable for RS-232 or RS-422 is Belden 8102 or equivalent.

Change NOTE to say: "The recommended cable for RS-232 and RS-422 is AutomationDirect L19772-1 (Belden 8102) or equivalent."

*Direct*NET, slave only

*Direct*NET or MODBUS, master/slave

**DL430 and DL440**

**DL450**

You will need to determine whether the network connection is a 3-wire RS-232 type, or a 5-wire RS--422 type. Normally, we use RS--232 signals for shorter distances (15 meters max), for communications between just two devices. Use RS--422 signals for longer distances (1000 meters max.), and for multi-drop networks (from 2 to 248 devices). Be sure to use termination resistors at the both ends of RS--422 network wiring, matching the impedance rating of the cable (between 100 and 500 ohms).

**NOTE:** If your DL405 is to be used as a MODBUS Master and the distance will be more than 1000 feet, you can use the MODBUS Network Master module, F4-MAS-MB, and use the RS-485 port. See the module on our website, www.automationdirect.com for more details.

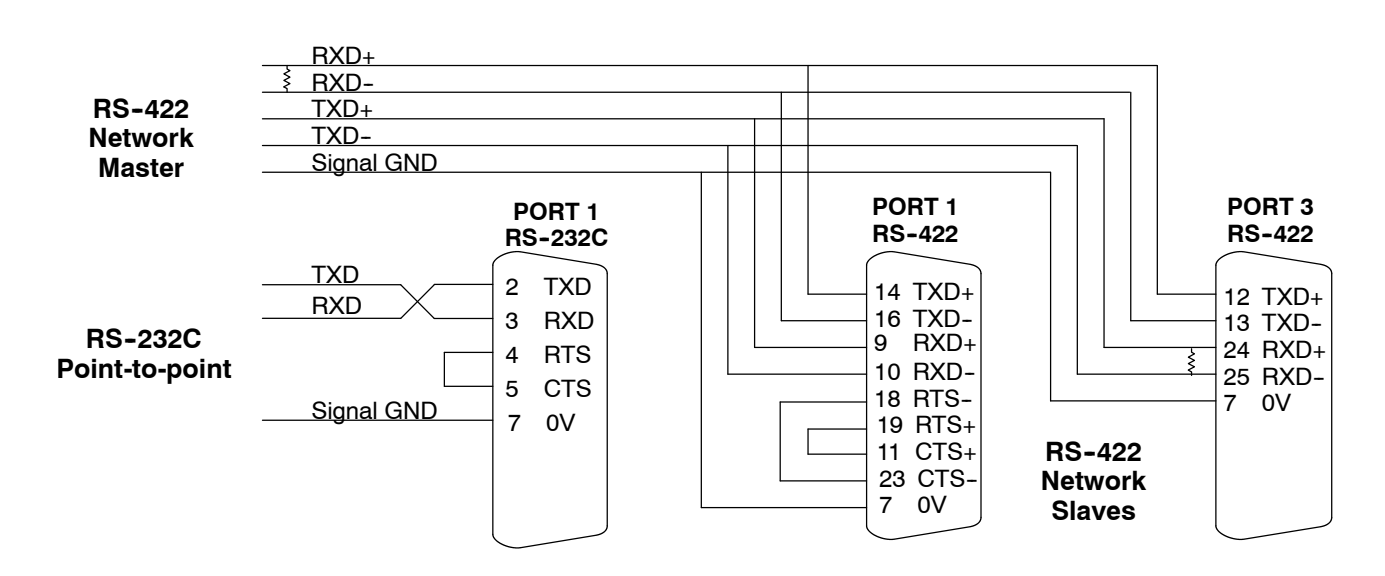

#### **MODBUS Port Configuration**  $\times|\times|$   $\checkmark$ **430 440 450**

#### In *Direct*SOFT, choose the PLC menu, then **Setup > Secondary Comm Port**.

- Port: From the port number list box at the top, choose Port 1 or 3.
- **Protocol:** Click the box to the left of MODBUS to select it (use AUX 56 on the HPP, and select MBUS). The dialog below will appear.

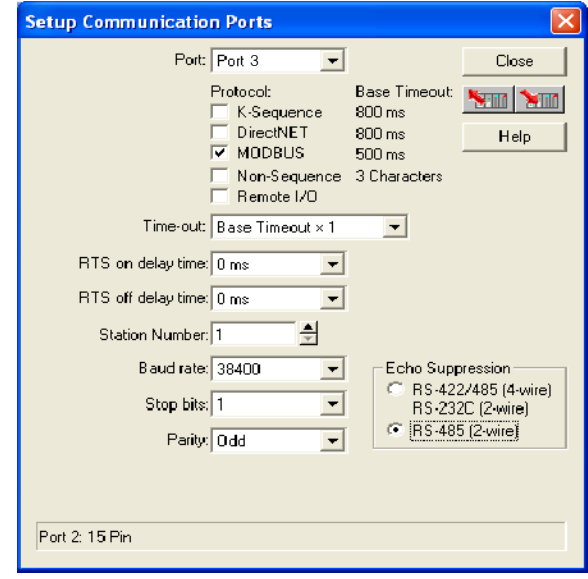

- Timeout: amount of time the port will wait after it sends a message to get a response before logging an error.
- **RTS on delay time:** the amount of time the port waits to send a message after it's ready to send. For port 1, it activates the RTS line before it begins transmitting (assuming CTS is already active). The port will not transmit if the CTS input is false.
- Station Number: For making the CPU port a MODBUS<sup>®</sup> master, choose "1". The possible range for MODBUS slave numbers is from 1 to 247, but the DL450 network instructions will access only slaves 1 to 90. Each slave must have a unique number. At powerup, the port is automatically a slave, unless and until the DL450 executes ladder logic network instructions which use the port as a master. Thereafter, the port reverts back to slave mode until ladder logic uses the port again.
- S **Baud Rate:** The available baud rates include 300, 600, 900, 2400, 4800, 9600, 19200, and 38400 baud. Choose a higher baud rate initially, reverting to lower baud rates if you experience data errors or noise problems on the network. Important: You must configure the baud rates of all devices on the network to the same value. Refer to the appropriate product manual for details.
- **Stop Bits:** Choose 1 or 2 stop bits for use in the protocol.
- Parity: Choose none, even, or odd parity for error checking.

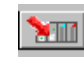

Then click the button indicated to send the Port configuration to the CPU, and click **Close**.

System Design<br>and Configuration

#### *Direct***NET Port Configuration**  $\sim$   $\sim$

**430 440 450**

- In *Direct*SOFT, choose the PLC menu, then **Setup > Secondary Comm Port**.
	- **Port:** From the port number list box, choose Port 1 or 3 (DL450 only).
		- **Protocol:** Click the box to the left of DirectNET to select it (use AUX 56) on the HPP, then select DNET). The dialog below will appear.

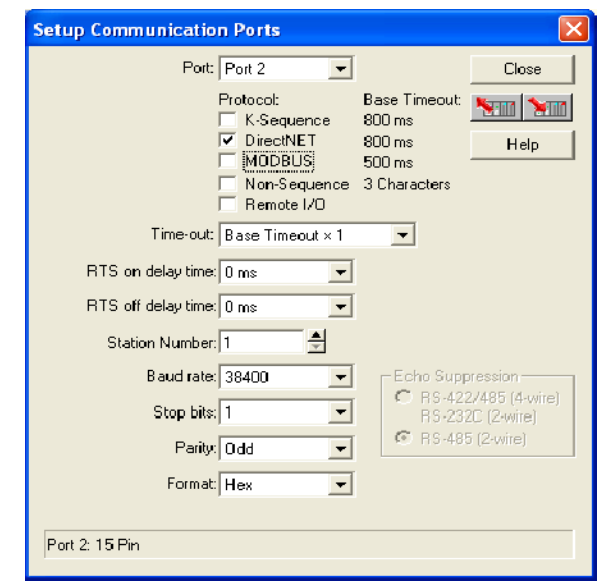

- Timeout: amount of time the port will wait after it sends a message to get a response before logging an error.
- **RTS delay time:** the amount of time the port waits to send a message after it's ready to send. For port 1, it activates the RTS line before it begins transmitting (assuming CTS is already active). The port will not transmit if the CTS input is false.
- **Station Number:** For making the CPU port a *DirectNET* master, choose "1". The allowable range for *DIrect*NET slaves is from 1 to 90 (each slave must have a unique number). At powerup, the port is automatically a slave, unless and until the DL450 executes ladder logic instructions which attempt to use the port as a master. Thereafter, the port reverts back to slave mode until ladder logic uses the port again.
- S **Baud Rate:** The available baud rates include 300, 600, 900, 2400, 4800, 9600, 19200, and 38400 baud. Choose a higher baud rate initially, reverting to lower baud rates if you experience data errors or noise problems on the network. Important: You must configure the baud rates of all devices on the network to the same value.
- **Stop Bits:** Choose 1 or 2 stop bits for use in the protocol.
- **Parity:** Choose none, even, or odd parity for error checking.
	- **Format:** Choose between hex or ASCII formats.

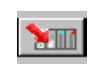

Then click the button indicated to send the Port configuration to the CPU, and click **Close**.

### **Network Slave Operation**

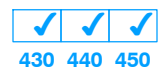

This section describes how other devices on a network can communicate with a CPU port that you have configured as a *Direct*NETslave or MODBUS slave (DL450). A MODBUS host must use the MODBUS RTU protocol to communicate with the DL450 as a slave. The host software must send a MODBUS function code and MODBUS address to specify a PLC memory location the DL450 comprehends. The *Direct*NET host just uses normal I/O addresses to access any DL405 CPU and system. No CPU ladder logic is required to support either MODBUS slave or *Direct*NET slave operation.

#### **MODBUS Function Codes Supported**  $\times|\times|$   $\checkmark$ **430 440 450**

The MODBUS function code determines whether the access is a read or a write, and whether to access a single data point or a group of them. The DL450 supports the MODBUS function codes described below.

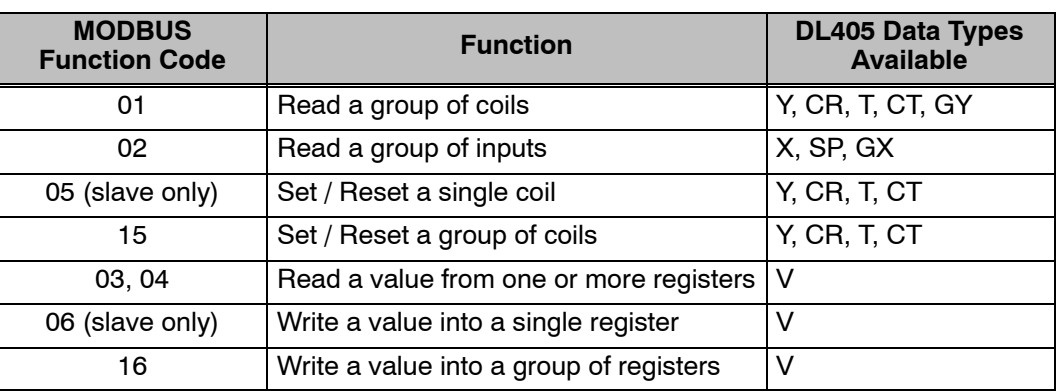

#### **MODBUS Data Types Supported**

The memory types in a DL405 system include X input, Y output, C control relay, V memory data registers, etc. MODBUS uses differently named data types. So, you will need to determine which MODBUS data type corresponds to any desired PLC memory location by using the cross-reference table below.

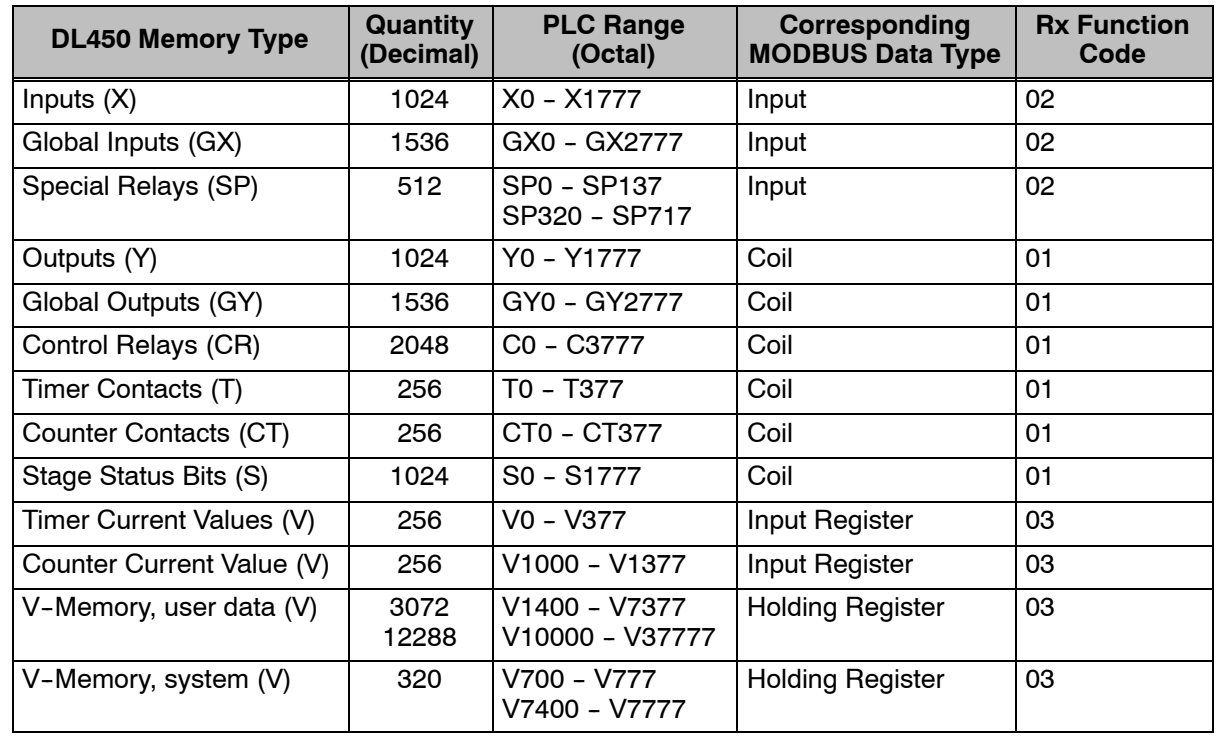

System Design and Configuration

There are typically two ways that most host software conventions allow you to specify a PLC memory location. These are: **Determining the MODBUS Address**

- By specifying the MODBUS data type and address
- By specifying a MODBUS address only.

If Your Host Software Many host software packages allow you to specify the MODBUS data type and the MODBUS address that corresponds to the PLC memory location. This is the easiest method, but not all packages allow you to do it this way. The various MODBUS data types were presented earlier, but they have been included again in the following table. **Requires the Data Type and Address...**

> The actual equation used to calculate the address depends on the type of PLC data you are using. The PLC memory types are split into two categories for this purpose.

- $\bullet$  Discrete X, SP, Y, CR, S, T, C (contacts)
- Word V, Timer current value, Counter current value

In either case, you basically just convert the PLC octal address to decimal and add the appropriate MODBUS address (if required). The table below shows the exact equation used for each group of data.

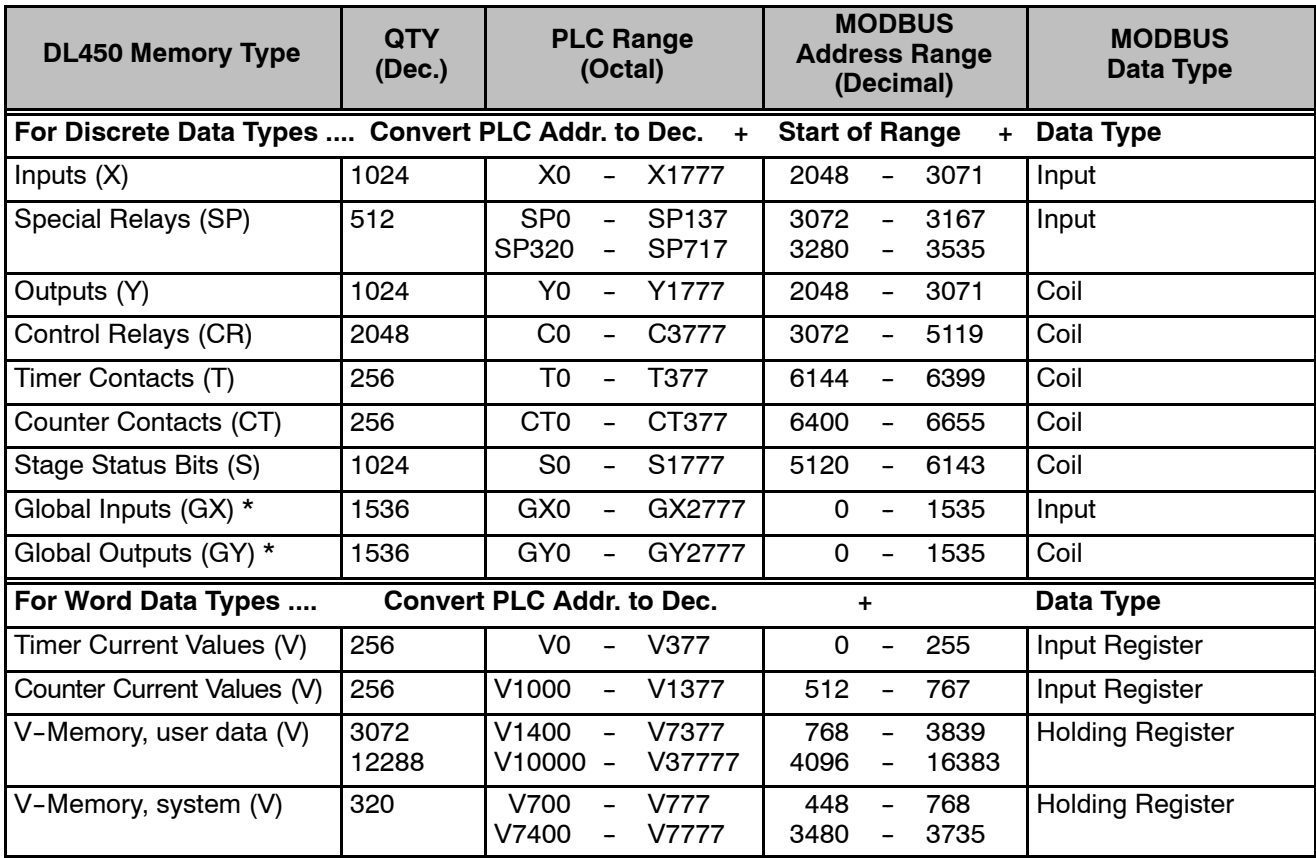

\* **Note:** The total of GX and GY global I/O points cannot exceed 1536 points.

**4-23** 

System Design<br>and Configuration

The following examples show how to generate the MODBUS address and data type for hosts which require this format.

Find the MODBUS address for User V location V2100. 1. Find V-memory in the table. 2. Convert V2100 into decimal (1088). 3. Use the MODBUS data type from the table. **PLC Address (Dec.) + Data Type** V2100 = 1088 decimal 1088 + Hold. Reg. = **Holding Reg. 1088** V-Memory, user data (V) 3072 12288 V1400 -- V7377 V10000-V37777 768 - 3839<br>4096 - 1638 16383 Holding Register Find the MODBUS address for output Y20. 1. Find Y outputs in the table. 2. Convert Y20 into decimal (16). 3. Add the starting address for the range (2048). 4. Use the MODBUS data type from the table. **PLC Addr.(Dec) + Start Addr. + Data Type**  $Y20 = 16$  decimal 16 + 2048 + Coil = **Coil 2064** Outputs (Y) 1024 Y0 -- Y1777 2048 -- 3071 Coil Find the MODBUS address to obtain the current value from Timer T10. 1. Find Timer Current Values in the table. 2. Convert T10 into decimal (8). 3. Use the MODBUS data type from the table. **PLC Address (Dec.) + Data Type**  $T10 = 8$  decimal 8 + Input Reg. = **Input Reg. 8** Timer Current Values (V) 256 V0 -- V377 0 -- 255 Input Register Find the MODBUS address for Control Relay **PLC Addr. (Dec) + Start Addr. +Data Type** C54. 1. Find Control Relays in the table. 2. Convert C54 into decimal (44). 3. Add the starting address for the range (3072). 4. Use the MODBUS data type from the table.  $C54 = 44$  decimal 44 + 3072 + Coil = **Coil 3116 Example 1: V2100 Example 2: Y20 Example 3: T10 Current Value Example 4: C54**

Control Relays (CR) | 2048 | C0 - C3777 | 3072 - 5119 | Coil

#### **If Your MODBUS Host Software Requires an Address ONLY**

Some host software does not allow you to specify the MODBUS data type and address. Instead, you specify an address only. This method requires another step to determine the address, but it's still fairly simple. Basically, MODBUS also separates the data types by address ranges as well. So this means an address alone can actually describe the type of data and location. This is often referred to as "adding the offset". One important thing to remember here is that two different addressing modes may be available in your host software package. These are:

- 484 Mode
- 584/984 Mode

**We recommend that you use the 584/984 addressing mode if your host software allows you to choose.** This is because the 584/984 mode allows access to a higher number of memory locations within each data type. If your software only supports 484 mode, then there may be some PLC memory locations that will be unavailable. The actual equation used to calculate the address depends on the type of PLC data you are using. The PLC memory types are split into two categories for this purpose.

- Discrete X, GX, SP, Y, CR, S, T (contacts), C (contacts)
- Word V, Timer current value, Counter current value

In either case, you basically just convert the PLC octal address to decimal and add the appropriate MODBUS addresses (as required). The table below shows the exact equation used for each group of data.

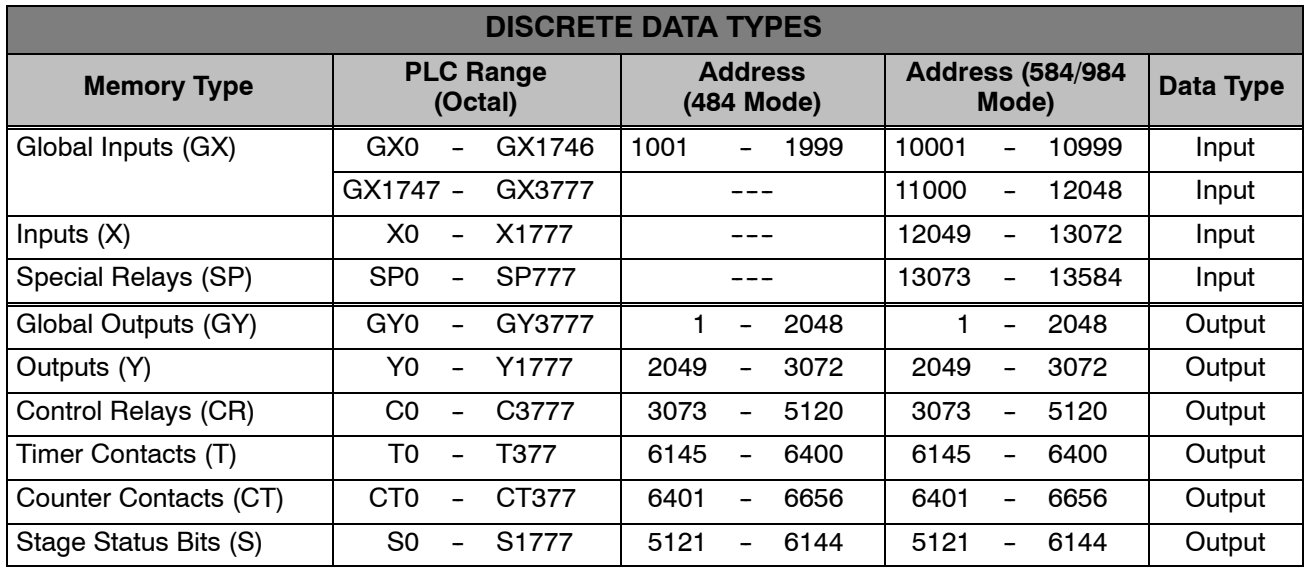

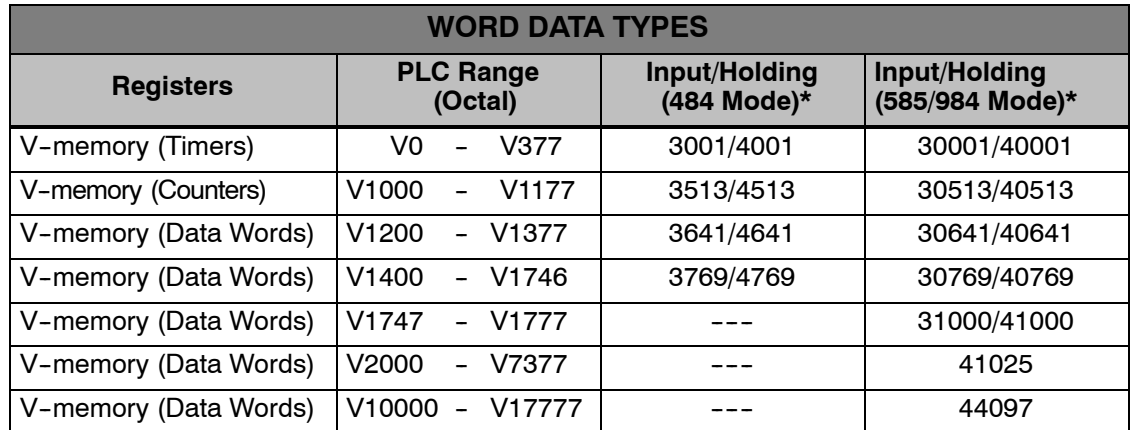

\*MODBUS: Function 04 (New feature)

The DL450 will support **function 04** read input register **(Address 30001)**. To use function 04, put the number '4' into the most significant position (4xxx). Four digits must be entered for the instruction to work properly with this mode.

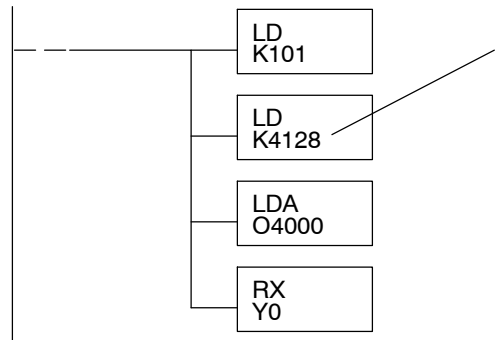

The Maximum constant possible is 4128. This is due to the 128 maximum number of Bytes that the RX/WX instruction can allow. The value of 4 in the most significant position of the word will cause the RX to use function 04 (30001 range).

1. Refer to the Memory Mapping section of this manual for the correct memory mapping size. Some of the addresses shown above might not pertain to your CPU.

2. For an automated MODBUS/Koyo address conversion utility, download the file **modbus\_conversion.xls** from our website, **www.automationdirect.com**.

**4--26**

**Example 1: V2100 584/984 Mode**

Find the MODBUS address for User V location V2100.

- 1. Find V-memory in the table.
- 2. Convert V2100 into decimal (1088).
- 3. Add the MODBUS starting address for the mode (40001).

#### **PLC Address (Dec.) + Mode Address**

V2100 = 1088 decimal 1088 + 40001 = **41089**

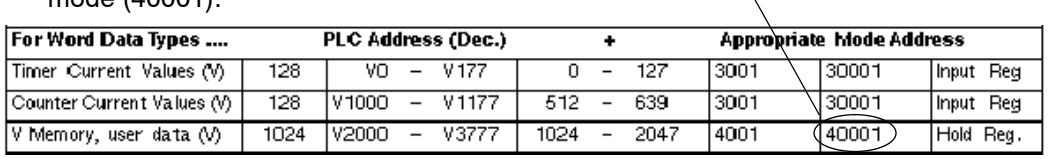

**Example 2: Y20 584/984 Mode**

#### Find the MODBUS address for output Y20.

1. Find Y outputs in the table.

Outputs (Y)

Control Relays (CR)

Timer Contacts (T)

- 2. Convert Y20 into decimal (16).
- 3. Add the starting address for the range (2048).
- 4. Add the MODBUS address for the mode (1).

#### **PLC Addr. (Dec) + Start Address + Mode**

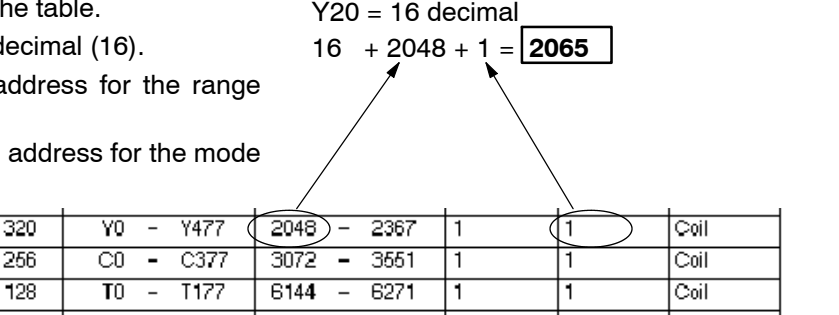

#### **Example 3: T10 Current Value 484 Mode**

Find the MODBUS address to obtain the current value from Timer T10.

- 1. Find Timer Current Values in the table.
- 2. Convert T10 into decimal (8).
- 3. Add the MODBUS starting address for the mode (3001).

#### **PLC Address (Dec.) + Mode Address**

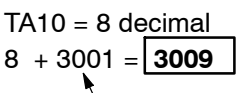

44 + 3072 + 1 = **3117**

#### For Word Data Tvpes .... PLC Address (Dec.) **Appropriate Mode Address**  $\overline{\phantom{0}}$  $3001$ Timer Current Values (V)  $128$  $VO - V177$  $\overline{0}$   $127$  $\tau$ 30001 Input Reg Counter Current Values (V)  $\overline{128}$ V1000  $V1177$  $\overline{512}$ Ξ 639 3001 30001 Input Reg V Memory, user data (V) 1024 V2000  $\overline{\phantom{a}}$ **V3777**  $1024$  $\overline{a}$ 2047 4001 40001 Hold Reg.

#### **Example 4: C54 584/984 Mode**

Find the MODBUS address for Control Relay C54. **PLC Addr. (Dec) + Start Address + Mode**  $C54 = 44$  decimal

- 1. Find Control Relays in the table.
- 2. Convert C54 into decimal (44).
- 3. Add the starting address for the range (3072).
- 4. Add the MODBUS address for the mode  $(1)$

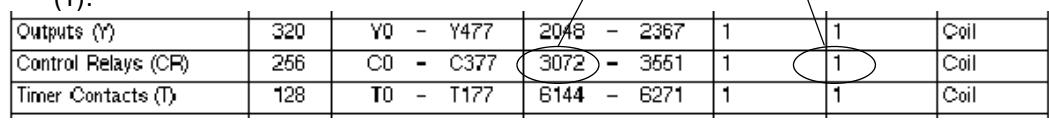

## **Network Master Operation**

 $\times$ **430 440 450** $\vert x \vert$  $\boldsymbol{J}$ 

This section describes how the DL450 can communicate on a MODBUS or *Direct*NET network as a master. For MODBUS networks, it uses the MODBUS RTU protocol, which must be interpreted by all the slaves on the network. Since MODBUS and *Direct*NET are master / slave networks, the master station must initiate requests for network data transfers. This section teaches you how to design the required ladder logic for network master operation.

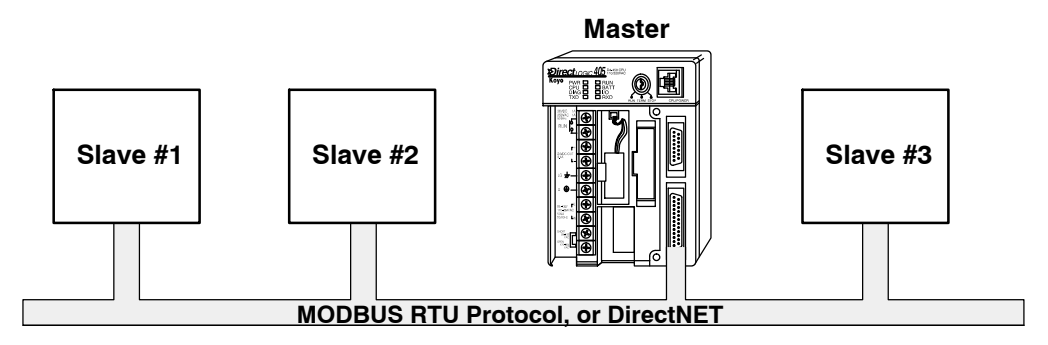

When using the DL450 CPU as the master station, you use simple RLL instructions to initiate the requests. The WX instruction initiates network write operations, and the RX instruction initiates network read operations. Before executing either the WX or RX commands, we will need to load data related to the read or write operation onto the CPU's accumulator stack. When the WX or RX instruction executes, it uses the information on the stack combined with data in the instruction box to completely define the task, which goes to the port.

It's possible to use both Port 1 and Port 3 for either MODBUS or *Direct*NET, and to use either or both as masters. You must tell the WX and RX instructions the intended port for each communications transaction.

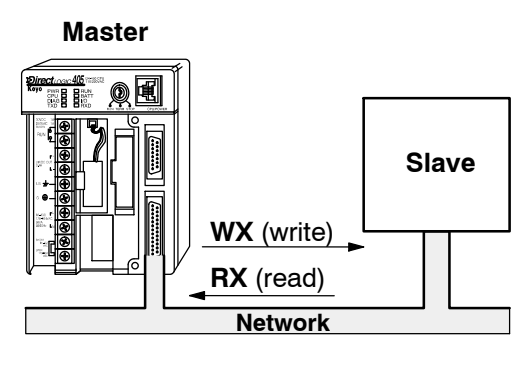

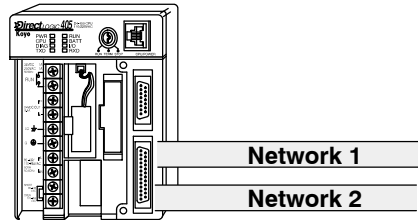

To summarize, the RLL instructions identify the following items.

- 1. Port number on the master (Port 1 or 3), and the slave station address. (LD instruction)
- 2. Amount of data (in bytes) you want to transfer. (LD instruction)
- 3. Area of memory to be used by the master. (LDA instruction)
- 4. Area of CPU V-memory to be used in communication with the slave, and whether it is a write or read operation. (WX or RX instruction)
- 5. Interlocks for communication timing for multiple WX and RX routines.

The first Load (LD) instruction identifies the communications port number on the network master (DL450) and the address of the slave station. This instruction can address up to 90 MODBUS slaves, or 90 *Direct*NET slaves. The format of the word is shown to the right. The "F" in the upper nibble tells the CPU the port is internal to the CPU (and not in a slot in the base). The second nibble indicates the port number, 1 or 3. The lower byte contains the slave address number in BCD (01 to 90). **Port # and Slave #**

**Step 2: Load Number of Bytes to Transfer**

**Step 1:**

**Identify Master**

The second Load (LD) instruction determines the number of bytes which will be transferred between the master and slave in the subsequent WX or RX instruction. The value to be loaded is in BCD format (decimal), from 1 to 128 bytes.

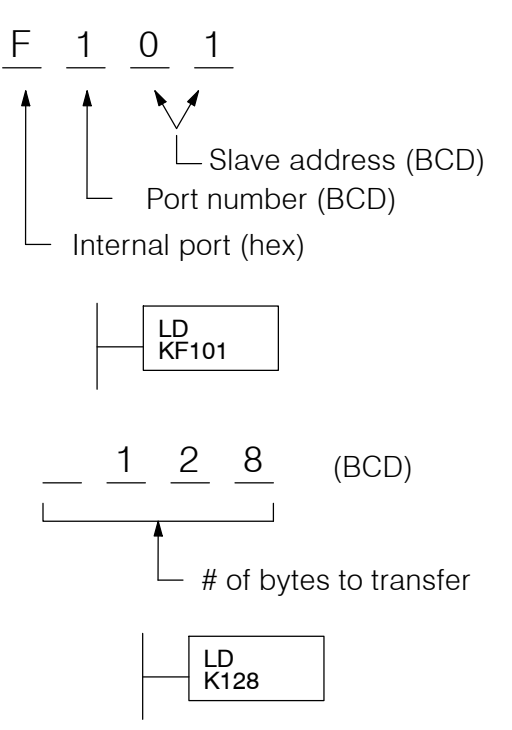

The number of bytes specified also depends on the type of data you want to obtain. For example, the DL405 Input points can be accessed by V-memory locations or as  $X$  input locations. However, if you only want  $X0 - X27$ , you'll have to use the X input data type because the V-memory locations can only be accessed in 2-byte increments. The following table shows the byte ranges for the various types of *Direct*LOGIC™ products.

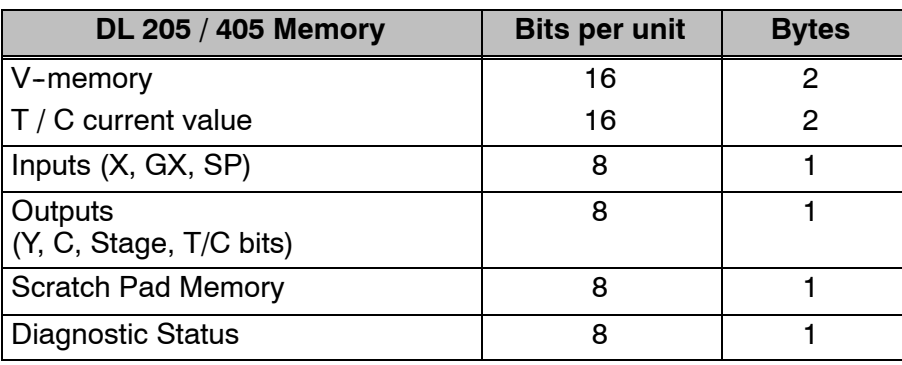

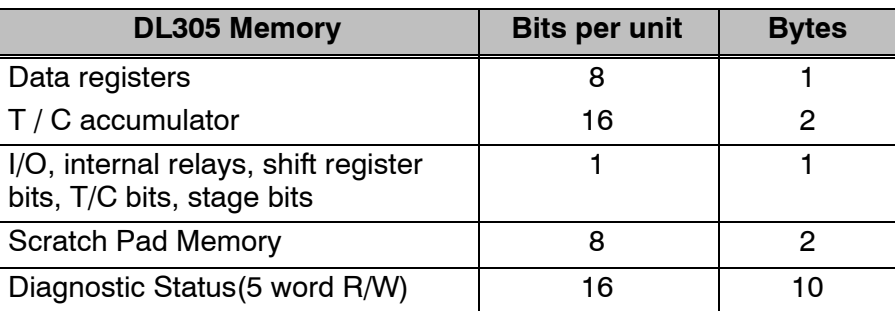

**Step 3: Specify Master Memory Area**

The third instruction in the RX or WX sequence is a Load Address (LDA) instruction. Its purpose is to load the starting address of the memory area to be transferred. Entered as an octal number, the LDA instruction converts it to hex and places the result in the accumulator.

For a WX instruction, the DL450 CPU sends the number of bytes previously specified from its memory area beginning at the LDA address specified.

For an RX instruction, the DL450 CPU reads the number of bytes previously specified from the slave, placing the received data into its memory area beginning at the LDA address specified.

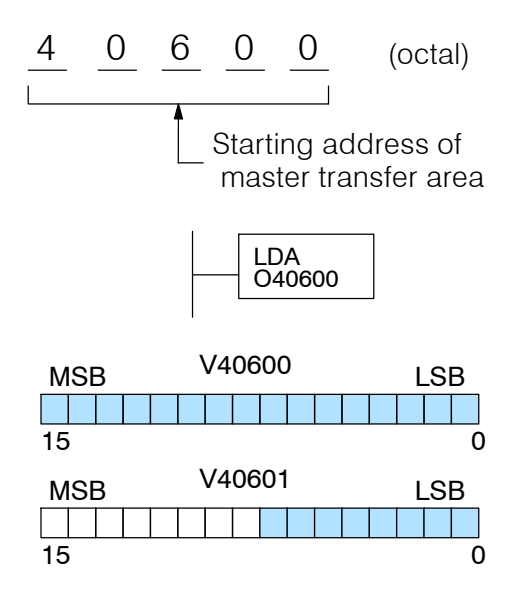

**NOTE:** Since V-memory words are always 16 bits, you may not always use the whole word. For example, if you only specify 3 bytes and you are reading Y outputs from the slave, you will only get 24 bits of data. In this case, only the 8 least significant bits of the last word location will be modified. The remaining 8 bits are not affected.

**Step 4: Specify Slave Memory Area**

The last instruction in our sequence is the WX or RX instruction itself. Use WX to write to the slave, and RX to read from the slave. All four of our instructions are shown to the right. In the last instruction, you must specify the starting address and a valid data type for the slave.

The RX instruction reads data from the slave starting at the address specified. The WX instruction writes data to the slave starting at the address specified.

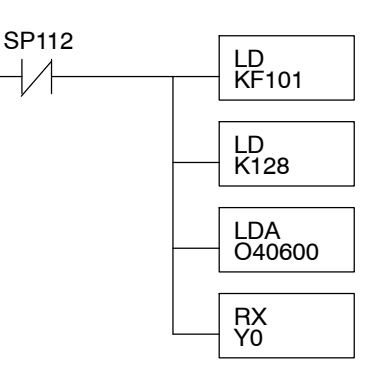

- **Direct**NET slaves specify the same address in the WX and RX instruction as the slave's native I/O address
- MODBUS DL405 or DL205 slaves specify the same address in the WX and RX instruction as the slave's native I/O address
- MODBUS 305 slaves use the following table to convert DL305 addresses to MODBUS addresses

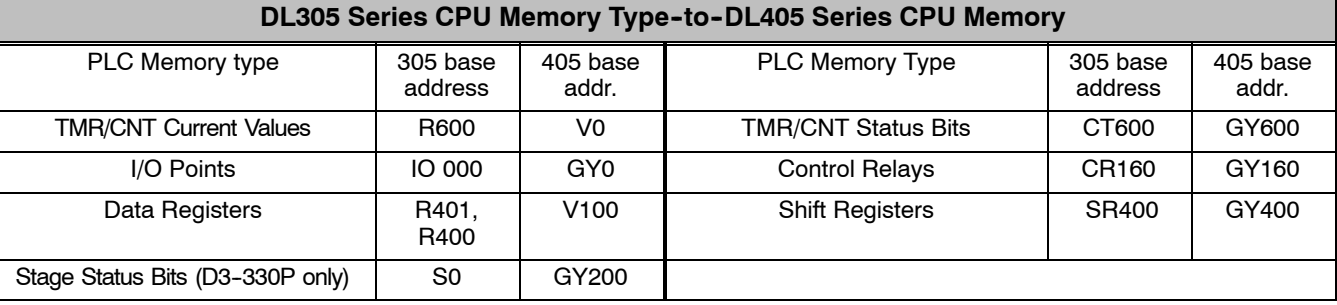

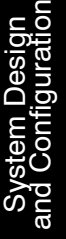

**Communications from a Ladder Program**

In some applications, the DL450 CPU as a network master will communicate only periodically to slaves(s) on the network. However, most applications will probably want to make a "continuous" update of memory areas from a slave to the master.

This normally means starting the task on each PLC SCAN. However, a single WX or RX network communication will probably last longer than one PLC scan time. *And we must wait before executing another RX or WX until the port has finished transmitting the previous WX or RX data.*

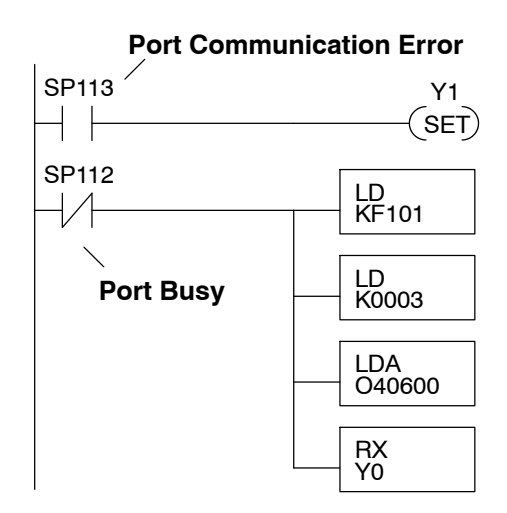

Each port which can be a master has two Special Relay contacts associated with it (see Appendix D for comm port special relays).One indicates "Port busy", and the other indicates "Port Communication Error". The example above shows the use of these contacts for a network master that only reads a device (RX). The Port Busy contact ensures one network transaction finishes before we begin another.

Use of the communication error SP relay is optional. If used, be sure to place it at the beginning of the communication routines, because a comm error relay is always reset (turned off) whenever an RX or WX instruction using the same port executes.

If you're using multiple reads and writes in the RLL program, you have to interlock the routines to make sure all the routines are executed. If you don't use the interlocks, then the CPU will only execute the first routine. This is because each port can only handle one transaction at a time. **Multiple Read and Write Interlocks**

> In the example to the right, after the RX instruction is executed, C0 is set. When the port has finished the communication task, the second routine is executed and C0 is reset.

> If you're using RLL*PLUS* Stage Programing, you can just put each routine in a separate program stage to ensure proper execution. In most cases, RLL*PLUS* is a much more efficient way to create an automation program.

> The *Direct*NET manual provides a master/slave example with both RLL and Stage program descriptions (they are easily adapted for use with MODBUS).

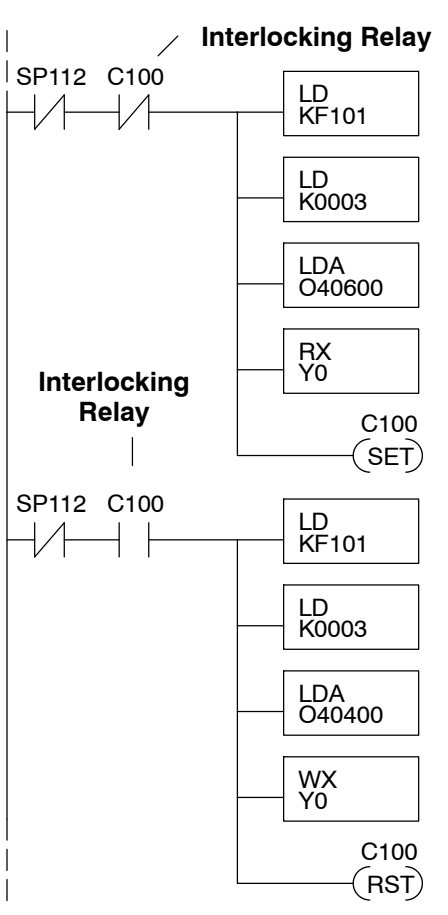